### **Pecolaj, Robert**

#### **Undergraduate thesis / Završni rad**

#### **2021**

*Degree Grantor / Ustanova koja je dodijelila akademski / stručni stupanj:* **University North / Sveučilište Sjever**

*Permanent link / Trajna poveznica:* <https://urn.nsk.hr/urn:nbn:hr:122:323163>

*Rights / Prava:* [In copyright](http://rightsstatements.org/vocab/InC/1.0/) / [Zaštićeno autorskim pravom.](http://rightsstatements.org/vocab/InC/1.0/)

*Download date / Datum preuzimanja:* **2025-02-22**

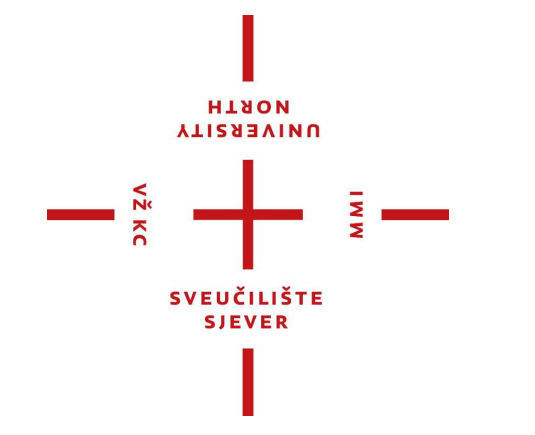

*Repository / Repozitorij:*

[University North Digital Repository](https://repozitorij.unin.hr)

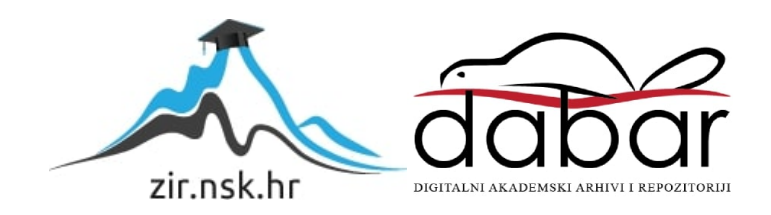

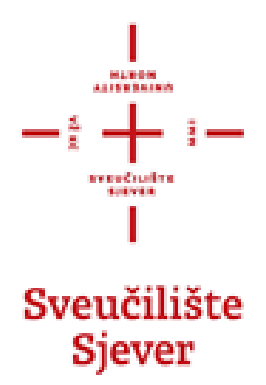

# **Završni rad br. 717/MM/2021**

# **Izrada 3D modela arhitekture kuće**

Robert Pecolaj, 2245/336

Varaždin, srpanj 2021.

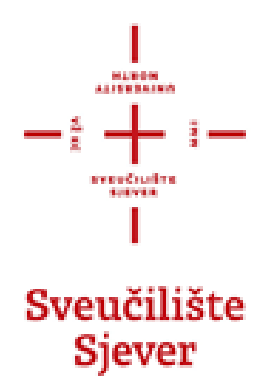

**Odjel za Multimediju, oblikovanje i primjenu**

**Završni rad br. 717/MM/2021**

# **Izrada 3D modela arhitekture kuće**

**Student**

Robert Pecolaj, 2245/336

## **Mentor**

Doc.dr.sc. Andrija Bernik

Varaždin, srpanj 2021.

# **Predgovor**

Tema završnog rada je prikazivanje načina rada u programu blender i prikazivanje izrade 3D modela kuće. Završni rad se sastoji od praktičnog dijela i od teorijskog dijela. U praktičnom dijelu prikazuje se postupak izrade 3D modela, dok se u teorijskom dijelu detaljno opisuju alati za modeliranje i gdje se sve mogu primijeniti.

# **Sažetak**

Ovim ću završnim radom prikazati proces izrade jednostavne 3D kuće te ću opisati alate koje se koriste u izradi iste. Kroz rad su objašnjeni osnovni pojmovi programa, osnovni dijelovi, povijest itd.

Teorijski dio je namijenjen za prikaz primjene 3D modeliranja u arhitekturi. Prikazat će se tehnike koje će se koristiti u programu blender za modeliranje. Cilj ovog rada je približiti potrebu za 3D modeliranjem i prikazati model u što realnijem izdanju tako da se može iskoristiti za izradu kuće.

U praktičnom dijelu se prikazuje procedura izrade kuće te se objašnjavaju alati koji se koriste. Izrada modela će se odvijati u 3D programu "Blender".

Ključne riječi: Blender, 3D modeliranje, arhitektura

### **Summary**

With this final paper I will demonstrate the process of making a simple 3D house and I will describe the tools used in making it. The paper explains the basic concepts of the program, basic parts, history, etc.

The theoretical part is intended to show the application of 3D modeling in architecture. The techniques to be used in the process of making the model using the blender program will be presented. The aim of this paper is to approximate the need for 3D modelling and present the model in its most realistic form so that it can be used to design a house.

The practical part shows the procedure of making a house and explains the tools used. The development of the model will take place in the 3D program "Blender".

Keywords: Blender, 3D modelling, architecture

# **Popis korištenih kratica**

- 3D Trodimenzionalno Označava treću dimenziju
- 2D Dvodimenzionalno Označava drugu dimenziju

# Sadržaj

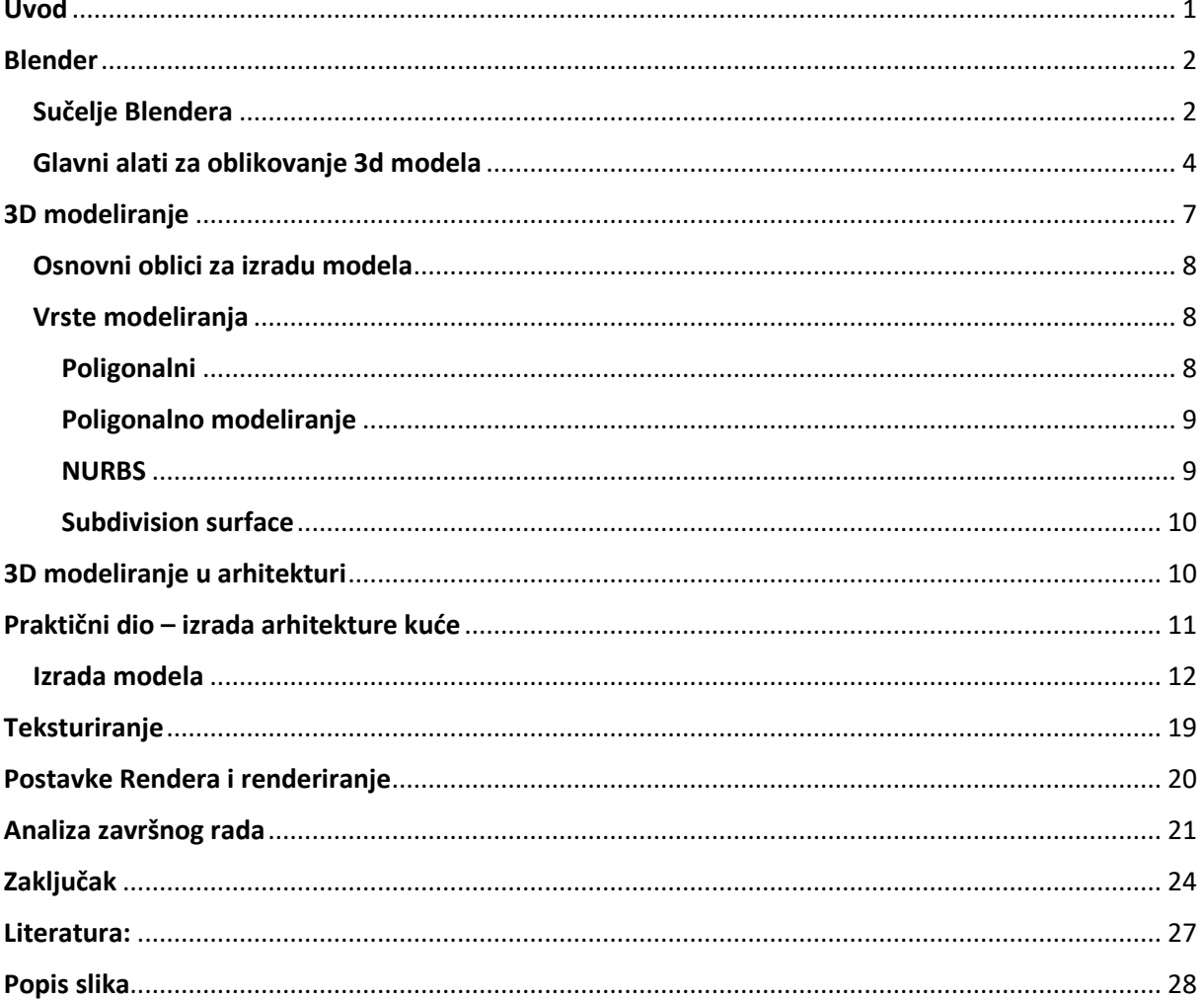

#### <span id="page-10-0"></span>**Uvod**

Cilj ovog završnog rada je napraviti 3D model kuće u što realnijem izdanju. Za početak ćemo kreirati 3D modele koji će biti pravilni i spremni za implementiranje i scenu. Objasnit ću tehnike i načine kreiranja 3D modela koji su potrebni za kreiranje jedne arhitekture.

Kroz praktični dio rada objasnit ću sav postupak rada i detaljno ću objasniti svaki pojedini alat koji se nudi u programu "Blender". Cilj je prikazati kako jednostavnim alatima kreirati zamišljene modele. Kroz praktični dio cijeli postupak je praćen pomoću snimki zaslona ("Screenshot") i objašnjenja rada. Glavni fokus ovog završnog rada je kreiranje 3D modela.

Ovim završnim radom želim prikazati kako izraditi 3D model u programu "Blender", njegove tehnike i u kojim područjima se koristi. Početak završnog rada baziran je na povijest i primjenu programa "Blender". Nakon upoznavanja sa programom krećemo sa alatima koji se koriste pri izradi praktičnih dijelova modela te zatim krećemo sa opisom izrade kuće.

### <span id="page-11-0"></span>**Blender**

Blender je program koji omogućuje modeliranje, animiranje, teksturiranje i renderiranje. To je program koji omogućuje da pomoću blender alata kreirate model koji kasnije možete implementirati u scenu. [2]

3D softver Blender je besplatan program što znači da može privući brojne korisnike i time povećava popularnost programa. Originalni autor programa blendera je Tom Roosendall, a kasnije ga je preuzela organizacija Blender Foundation,sa ciljem da nastave razvijati program i da program bude dostupan svim korisnicima besplatno. Time blender otvara vrata novim 3D korisnicima.[1][2]

Blender je jako moćan i popularan program čemu svjedoči njegova uloga u izradi filmskih uradaka kao što su: Hero, Glass half, Tears of Steel itd. [1][3]

#### <span id="page-11-1"></span>**Sučelje Blendera**

Nakon otvaranja programa Blender dočekuje nas uvodni prozor ili Splash Screen koji korisniku ukazuje u kojoj verziji se nalazi program te omogućuje korisniku brzo i jednostavno otvaranje postojećeg projekta ili novog projekta. Interakcija korisnika sa programom svodi se na upravljanju pomoću miša i tipkovnice. [1][2]

<span id="page-11-2"></span>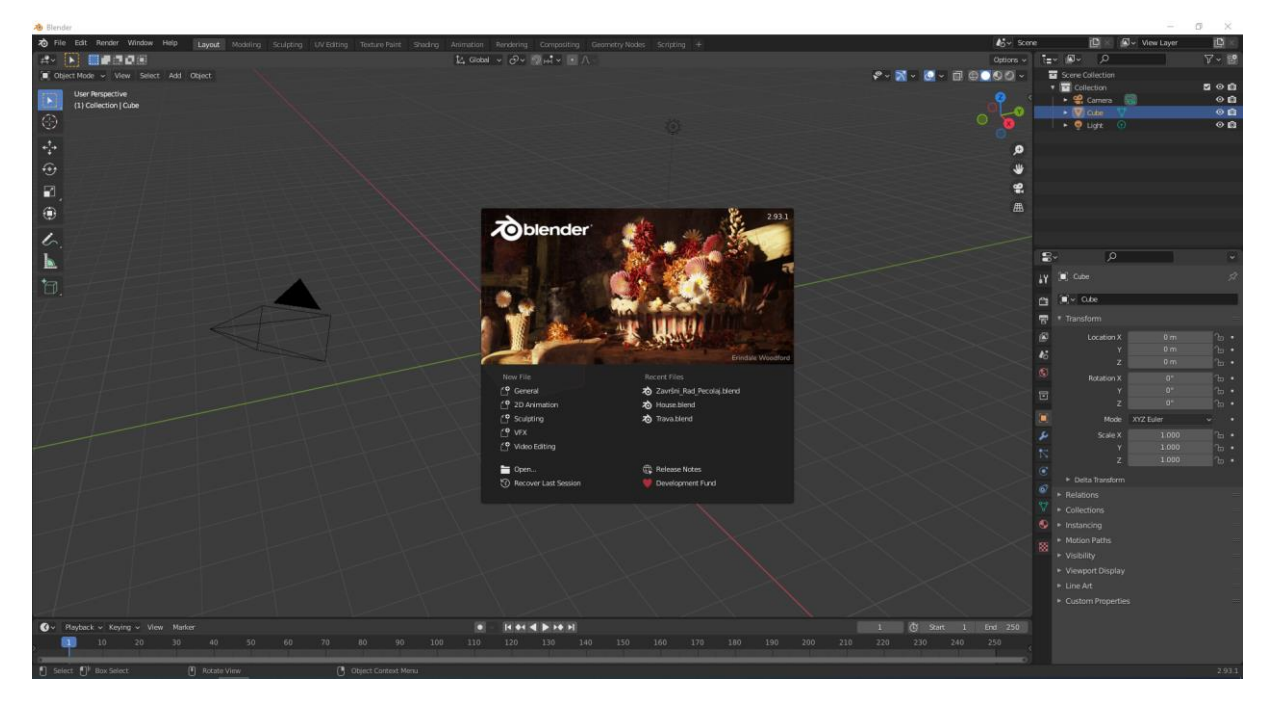

*Slika 1 Sučelje programa Blender*

Sučelje blendera se sastoji od 3 glavna djela:

- Topbar ("Gornja traka")
- $\bullet$  Areas ("Edit")
- Status Bar ("Statusna traka")

Blender sadrži prečace na tipkovnici koji služe za ubrzanje procesa modeliranja. Prečaci se također mogu i prilagoditi po želji korisnika i time korisniku mogu individualno olakšati rad.[4][5]

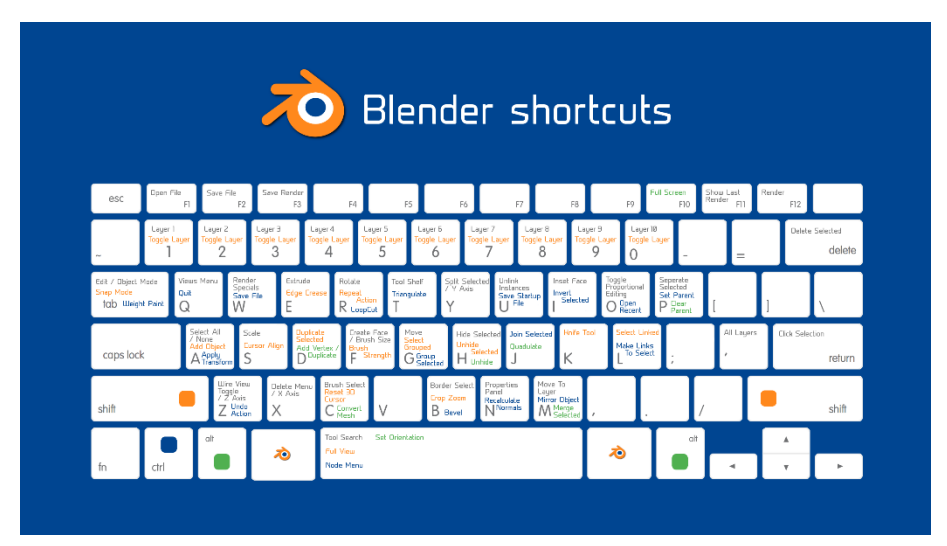

*Slika 2 Kraticu kratica u programu Blender*

| <b>心</b> Blender Preferences |                                                                            |                    |                      |              | п                     | $\times$ |  |
|------------------------------|----------------------------------------------------------------------------|--------------------|----------------------|--------------|-----------------------|----------|--|
| Interface                    | <b>Blender</b>                                                             |                    | ▼ キ ー   巫            | Import       | $\uparrow$<br>Export  |          |  |
| <b>Themes</b>                | Key-Binding<br>Name                                                        | م ا                |                      |              |                       |          |  |
| Viewport                     | Preferences<br>v                                                           |                    |                      |              |                       |          |  |
| <b>Lights</b>                | Select with Mouse Button                                                   |                    | <b>Right</b><br>Left |              |                       |          |  |
| Editing                      | Spacebar Action                                                            | Play               |                      | <b>Tools</b> | Search                |          |  |
| Animation                    | Activate Gizmo Event                                                       |                    | Drag<br><b>Press</b> |              |                       |          |  |
| Add-ons                      |                                                                            | Select All Toggles |                      |              | Alt Click Tool Prompt |          |  |
|                              | 3D View                                                                    |                    |                      |              |                       |          |  |
| Input                        | Grave Accent / Tilde Action                                                | Navigate           |                      |              | Gizmos                |          |  |
| Navigation                   | Middle Mouse Action                                                        | Orbit              |                      |              | Pan                   |          |  |
| Keymap                       | Alt Middle Mouse Drag Action                                               | Relative           |                      |              | Absolute              |          |  |
| System                       | Tab for Pie Menu                                                           |                    |                      |              |                       |          |  |
| Save & Load                  | Pie Menu on Drag                                                           |                    |                      |              |                       |          |  |
| <b>City Dealer</b>           | Extra Shading Pie Menu Items                                               |                    |                      |              |                       |          |  |
|                              | Active section of the preferences shown in the user interface: Save & Load |                    |                      |              |                       |          |  |
|                              | New File<br>٠                                                              |                    | Keyboard             | v            | Ctrl N                | $\times$ |  |
|                              | Open Recent<br>ь                                                           |                    | Keyboard             | $\checkmark$ | Shift Ctrl O          | $\times$ |  |
|                              | Open<br>ь                                                                  |                    | Keyboard             | $\checkmark$ | Ctrl O                | $\times$ |  |
|                              | Save Blender File                                                          |                    |                      | $\checkmark$ | Ctrl S                | $\times$ |  |
|                              | Save As                                                                    |                    |                      | $\checkmark$ | Shift Ctrl S          | $\times$ |  |
| Ξ                            | Ouit Blender                                                               |                    | Keyboard             | $\checkmark$ | Ctrl O                | $\times$ |  |

*Slika 3 Personalizacija kontrola*

#### <span id="page-13-0"></span>**Glavni alati za oblikovanje 3d modela**

Blender sadrži brojne alate za izradu 3d modela. Izdvojit ćemo neke najvažnije koje se koriste u više navrata.[2]

• **Scale**

Alata Scale omogućuje povećavanje ili proširivanje modela u svim smjerovima

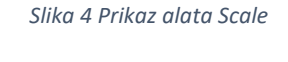

• **Move**

Ako pritisnemo na objekt zatim uključimo alat Move prikazat će nam se strelice koje nam omogućuju da pomičemo model u bilo koju stranu kao što je prikazano na sljedećoj fotografiji.

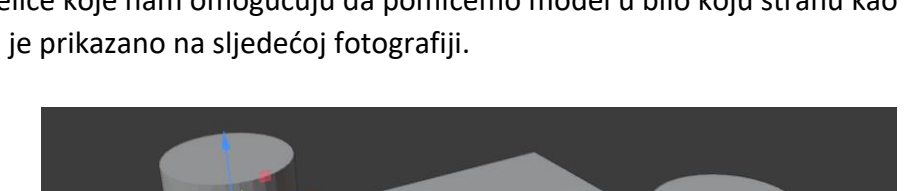

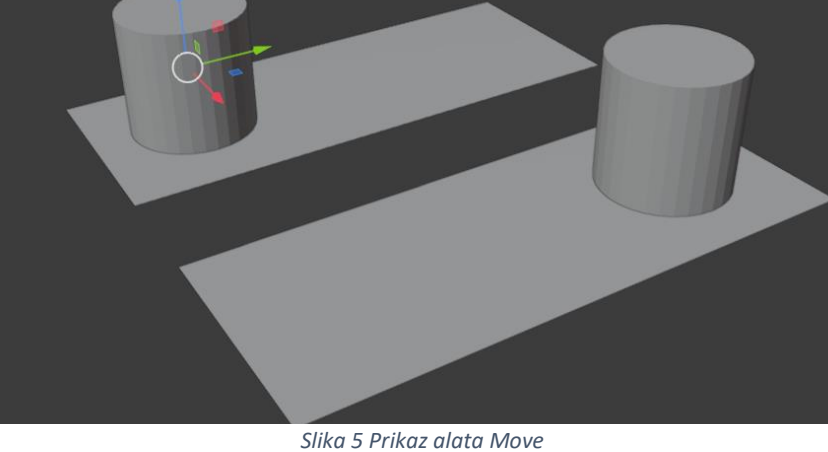

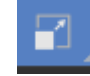

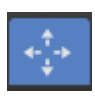

#### • **Rotate**

Alat rotate je sličan alatu scale samo što se umjesto strelica za proširivanje prikaže lukovi sa istim bojama koje predstavljaju X, Y, i Z stranu.

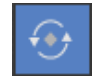

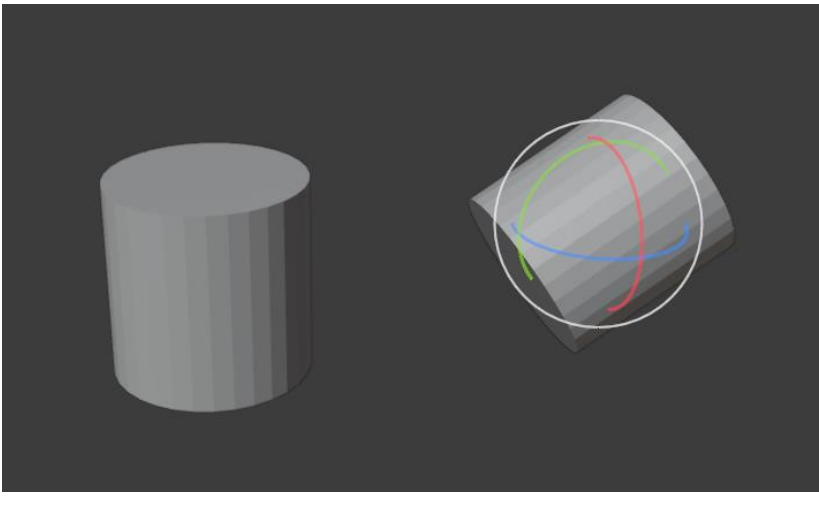

*Slika 6 Prikaz alata Move*

#### • **Delete**

Alat delete služi kako bismo mogli obrisati neke točke, stranice ili bridove

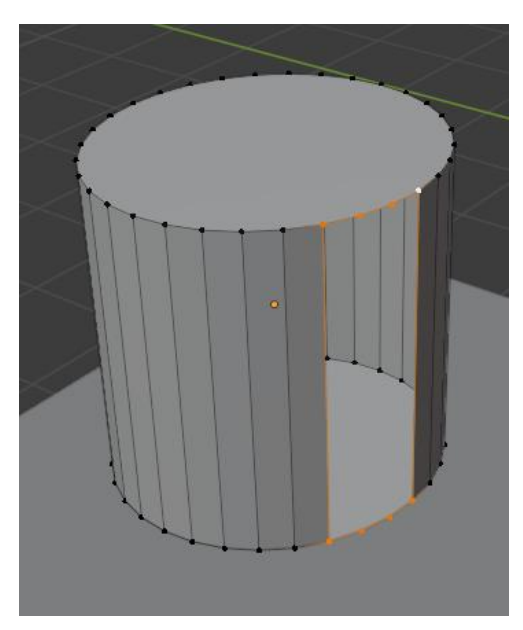

*Slika 7 Prikaz alata Delete*

#### • **Duplicate**

Alat Duplicate nam služi kako bi duplicirali određene točke, stranice, bridove ili cijele objekte

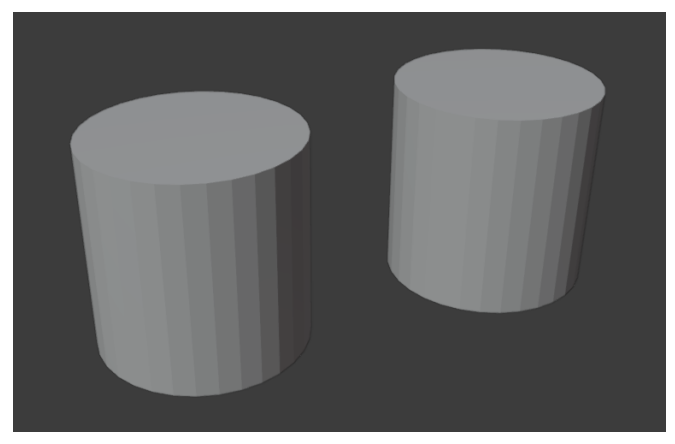

*Slika 8 Prikaz alata Duplicate*

#### • **Extrude**

Kao što je prikazano na fotografiju extrude nam omogućuje razvlačenje pojedinih stranica ili točaka.

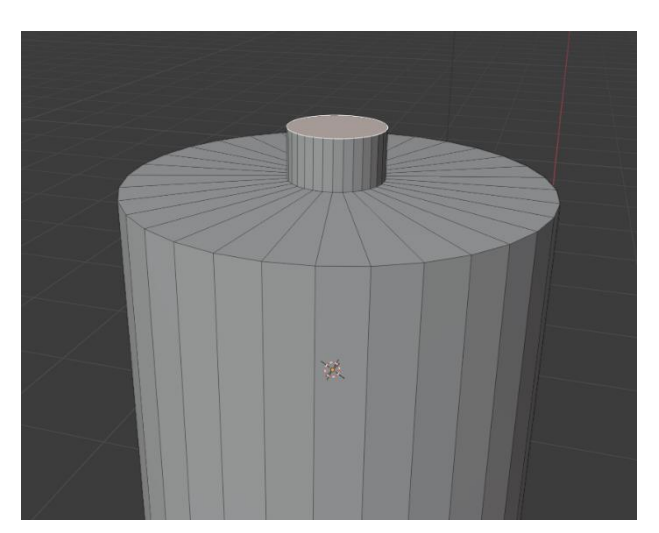

*Slika 9 Prikaz alata Extrude*

#### • **Loop cut**

Loop cut alat nam omogućuje dodavanja novih točaka na objekt za lakše manipuliranje objektom

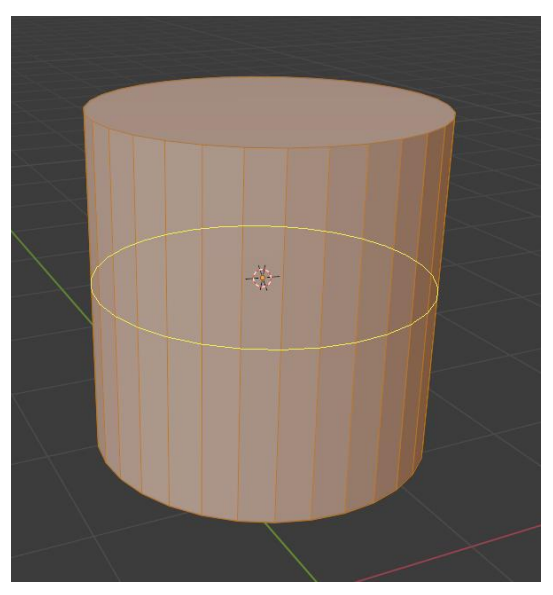

*Slika 10 Prikaz dodavanje Loop cut*

### <span id="page-16-0"></span>**3D modeliranje**

3D modeliranje je izraz koji se koristi za proces stvaranja trodimenzionalnog prikaza nekog objekta. Umjetnik mora koristiti poseban program za manipulaciju objekta kako bi mogao kreirati određeni model. Takav prikaz nazvan 3D model može prenijeti veličinu, teksturu i oblik objekta. Pomoću 3D programa možete stvoriti modele koji već postoje, a može se kreirati dizajne koji još nisu izrađeni u stvarnom svijetu. Tehnika 3D modeliranja koristi se za razne medije kao što su video igre, filmovi, ilustracija, arhitektura… Što se tiče učenja 3D modeliranja to može biti veliki izazov jer su programi komplicirani, a veliki dio modeliranja se bazira na umjetničkim vještinama.[6][7]

Najčešće pogreške kod 3D-a je računalo koje se koristi. Softver sam po sebi ne zauzima veliku memoriju računala, ali koristi veliku procesorsku snagu koja je potrebna za pokretanje 3D softvera. Periferija računala ovisi o vašoj krajnjoj uporabi - ako radite sa velikim datotekama morat ćete razmisliti o nadogradnji.[8]

3D tehnologija nikada nije bila toliko u uporabi koliko je danas. Iz dana u dan sve više se koristi takva tehnologija te se korištenje 3D modela može primijetiti svugdje jer ubrzava rad svake industrije – primjerice, pomoću 3d može se analizirati i predvidjeti rezultate.[8]

#### <span id="page-17-0"></span>**Osnovni oblici za izradu modela**

Osnovni geometrijski oblici za izradu 3D modela. Svi 3D programi se sastoje od osnovnih oblika sa kojima započinje modeliranje najosnovniji su:[9]

- Plane
- Cube
- Circle
- UV Sphere
- Cylinder
- Cone
- Torus

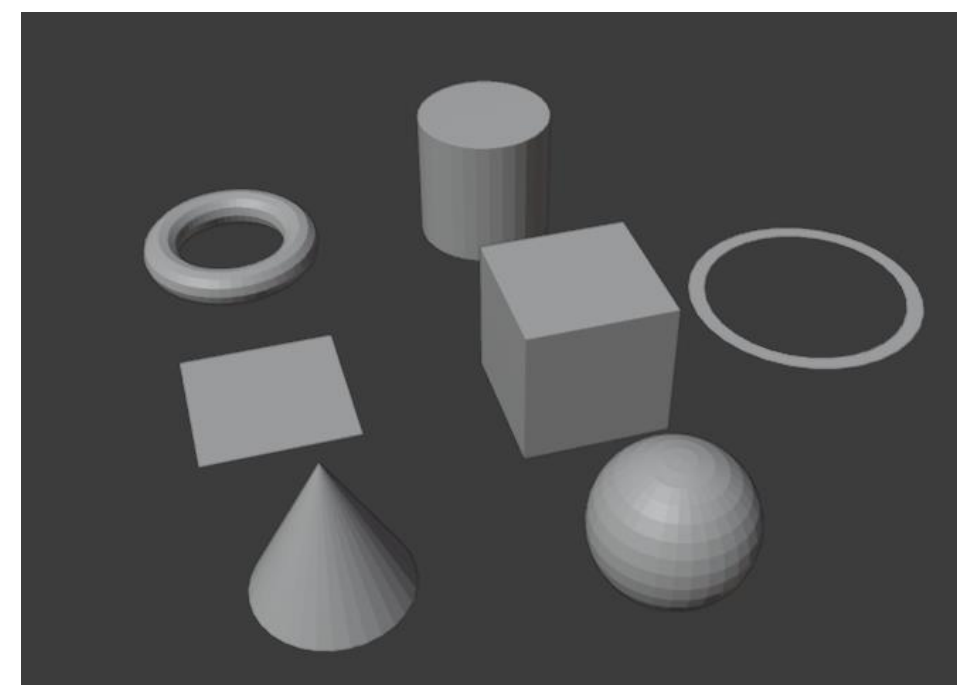

*Slika 11 Osnovni geometrijski oblici*

#### <span id="page-17-1"></span>**Vrste modeliranja**

#### <span id="page-17-2"></span>**Poligonalni**

Poligon je pojam koji se javlja u geometriji. Poligon u 3D modeliranju nastaje spajanjem 3 ili više točaka na jednoj površini. Kada bi spojili točke, rubove i lice dobili bi poligonalnu mrežu i pomoću nje možemo oblikovati izrađeno kako bismo dobili željeni model. Poligoni dobivaju imena po tome koliko poligon točaka sadrži, npr.[10][11]

- Trokute Najmanji oblik poligona, koja mu je površina omeđena sa tri ruba
- Četverokute najčešći oblik poligona, površina omeđena sa 4 ruba
- N-gone ne preporuča se korištenje takvog poligona jer je nestabilan kod renderiranja i animacije. Dolazi do nepredvidljivih deformacija.

#### <span id="page-18-0"></span>**Poligonalno modeliranje**

Poligonalno modeliranje je najzastupljenije temelji se na povezivanju rubova točaka u 3D prostoru. Dvije povezane točke čine rub dok tri povezane točke čine "tris" ili trokut. Poligonalno modeliranje se sastoji od niza povezanih točaka koji prikazuju površinu. Više povezanih poligona čini model. Na pojedinom odrađenom modelu možemo vidjeti da je model napravljen od desetak tisuća poligona. [12]

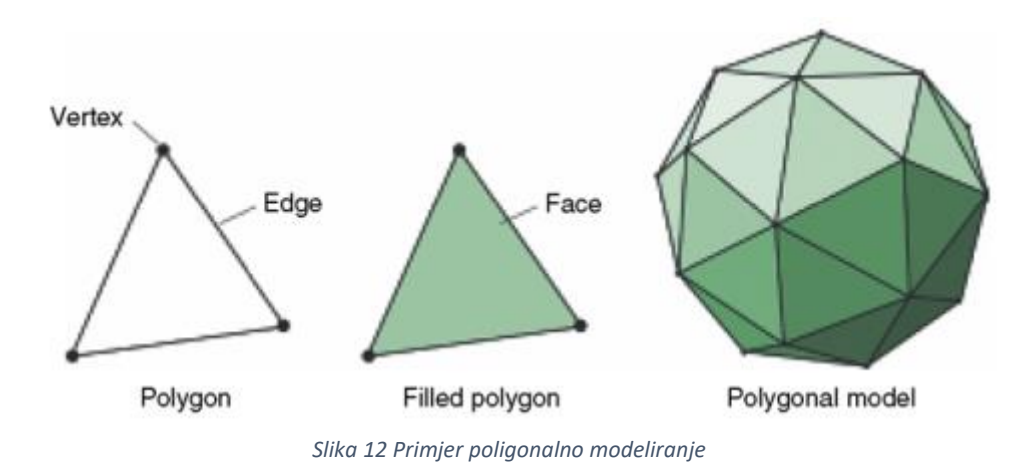

#### **NURBS**

<span id="page-18-1"></span>Non-Uniform Rational B-Splines (NURBS) zaglađena je površina čiji matematički prikaz označava da će biti glatka bez obzira na rezoluciju. Tijekom kreiranja NURBS modela, njegov broj može biti proizvoljan - dodavanjem više točaka možemo detaljnije oblikovati model. Krivulje između točaka nazivamo Béziereove krivulje. NURBS modeli se ne moraju zaglađivati pomoću "subdivision surface" jer su oni sami po sebi zaobljeni. [12][13]

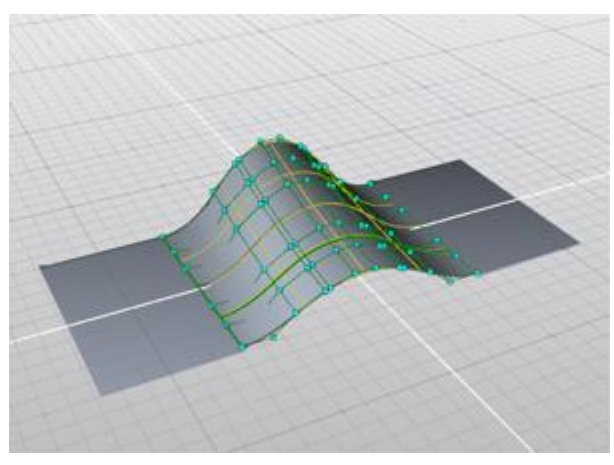

*Slika 13 Primjer NURBS modeliranje*

#### <span id="page-19-0"></span>**Subdivision surface**

Subdivision surface je dio 3D programa koji omogućuje stvaranje glatkih i zakrivljenih površina na modelu. Proces stvaranja zakrivljenog modela je označavanje modela tj. njegovih točaka dodavanjem subdivision surface. Na taj se način dodaju nove točke koje izrađuju glatka, zakrivljena površine modela. [13]

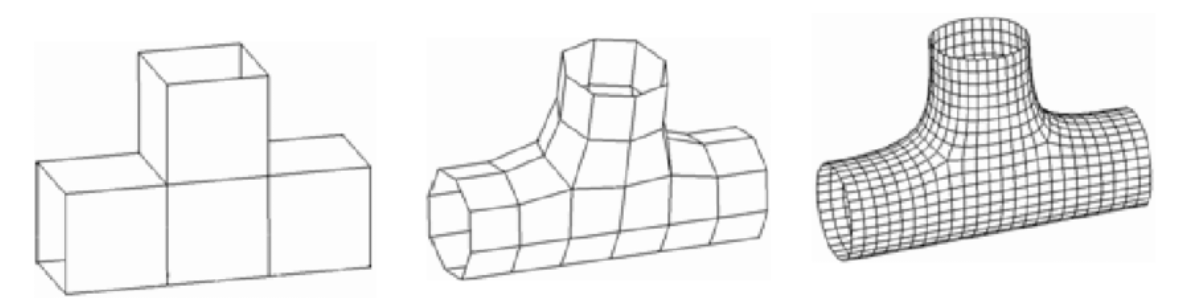

*Slika 14 Proces korištenja Subdivision surface*

### <span id="page-19-1"></span>**3D modeliranje u arhitekturi**

Kako je tehnologija iz dana u dan sve naprednija, tako nam je tehnologija omogućila korištenje 3D svijeta. Najveći preokret kod tehnologije je bio prelazak iz 2D područja u 3D i 4D modeliranje. 3D modeliranje je prikaz 2D slike u 3D prostoru. Pomoću 3D modeliranja možemo vizualizirati objekt zajedno sa svim njegovim stranama i detaljima. Čak možemo i dizajnirati sve elemente prije početka građevinskih radova za projekt. Samo modeliranje nam olakšava druge naprednije koncepte poput modeliranja kuće i njenog dizajna. Korisnost kod 3D modela je što možemo uočiti pojedine rizike prije nego projekt krene u razvoj, budući da postoji više sekcija koje omogućuje predikcije samog razvoja projekta. Neke od njih su: gospodarski razvoj, upravljanje infrastrukture, javna sigurnost itd. Danas su nam dostupni brojni alati kao što su Blender, Autodesk Maya, Sketch up. Tehnologija 3D modeliranja kod arhitekture se tijekom zadnja dva desetljeća toliko unaprijedila, da danas pomoću 3D-a građevinska industrija postiže puno veće rezultate u kraćem vremenu. Pomoću 3D softvera dizajneri i arhitekti mogu biti kreativni u svojim projektima i mogu uređivati dijelove projekta unatoč tome što je projekt završen. Kod prezentiranja svojih projekata klijentima možemo pomoću 3D-a dočarati cijeli postupak izrade arhitekture kuće te možemo virtualno prikazati cijeli izgleda te kuće. Prednosti kod korištenja 3D sustava u arhitekturi je: detaljniji prikaz arhitekture, prezentacije projekta, lakše uočavanje pogrešaka te, ono najvažnije, suradnja sa timovima, budući da se omogućuje lakše prenošenje dijelova projekta. Kada govorimo o 3D u arhitekturi nju možemo prikazati na tri sljedeća načina: [13]

- 3D model u digitalnom obliku
- Isprintani 3D model pomoću 3D printera
- Ručno rađen model

Prvi način je prikazan u digitalnom obliku dok druga dva načina su prikazana i fizičkom obliku.

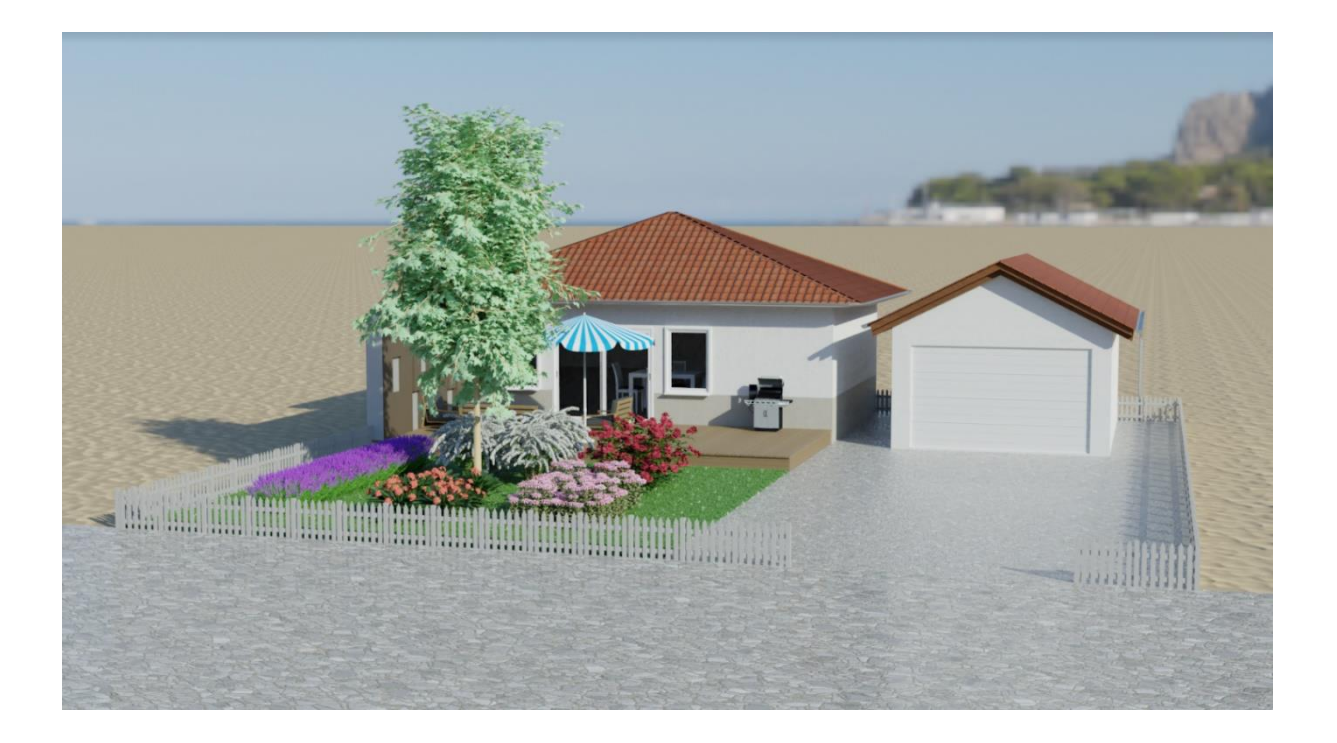

*Slika 15 3D model*

### <span id="page-20-1"></span><span id="page-20-0"></span>**Praktični dio – izrada arhitekture kuće**

U praktičnom dijelu završnog rada opisan je proces izrade 3D modela kuće. Kako bi krenuli u izradu modela potrebno je imati određeno znanje sa radom u 3D programu. Prva faza kod izrade arhitekture jest proces vizualizacije izgleda kuće. Izrada 2D skice arhitekture pomaže kod vizualizacije ideje, ali osnovni modeli mogu promijeniti perspektivu projekta.

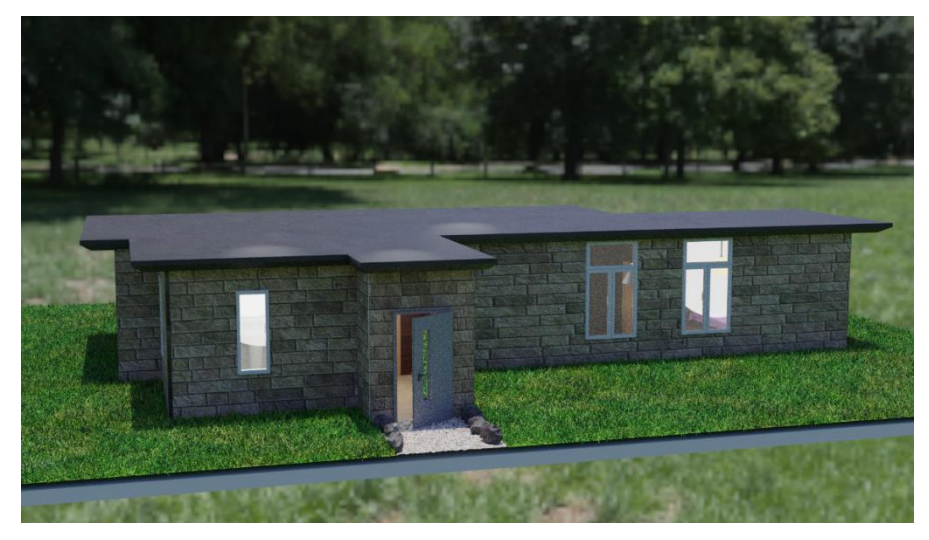

*Slika 16 Prikaz izrađenog modela*

#### <span id="page-21-0"></span>**Izrada modela**

Kako bi započeli rad moramo u programu Blender stvoriti novi projekt. Kreiranjem novog projekta otvaraju nam se brojne mogućnosti za dizajniranje. Kako bi odredili izgled kuće ubacujemo tlocrt kuće u blender. Tlocrt kuće ubacujemo u program pomoću naredbe File > Import > Images as Planes. Kako bi mogli vidjeti fotografiju moramo se prebaciti iz "solid mod" u "Material Preview" što bi značilo da kada smo u solid modu možemo vidjeti samo model bez teksture, dok u material preview vidimo teksture. Ubacivanjem tlocrta krećemo sa izradom tla kuće da možemo definirati izgled.

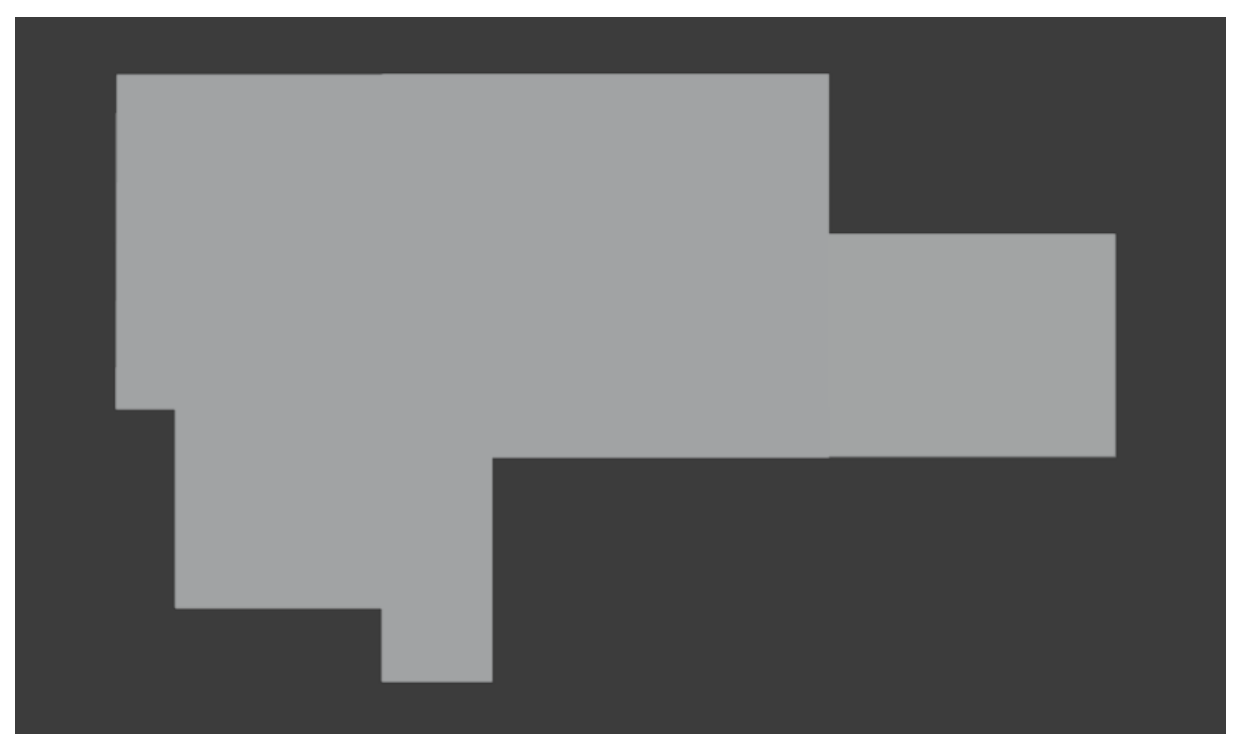

*Slika 17 Prikaz izrade temelja*

Kreiranjem oblika kuće krećemo sa izradom zidova. Označavanjem tla pritisnemo na tipkovnici tipku "Tab" ili možemo klikom miša preći iz "Object Moda" u "Edit Mode".

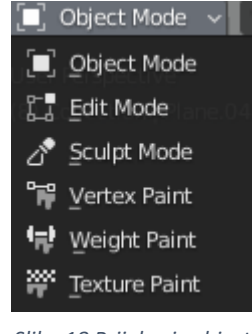

*Slika 18 Prijelaz iz object mode u edit mode*

Ulaskom u edit mode program nam omogućuje da manipuliramo sa njegovim točkama, stranicama ili bridovima. Označavanjem određenih stranica te koristimo alat "Extrude" koji nam omogućuje uzdizanje zidova do željene visine.

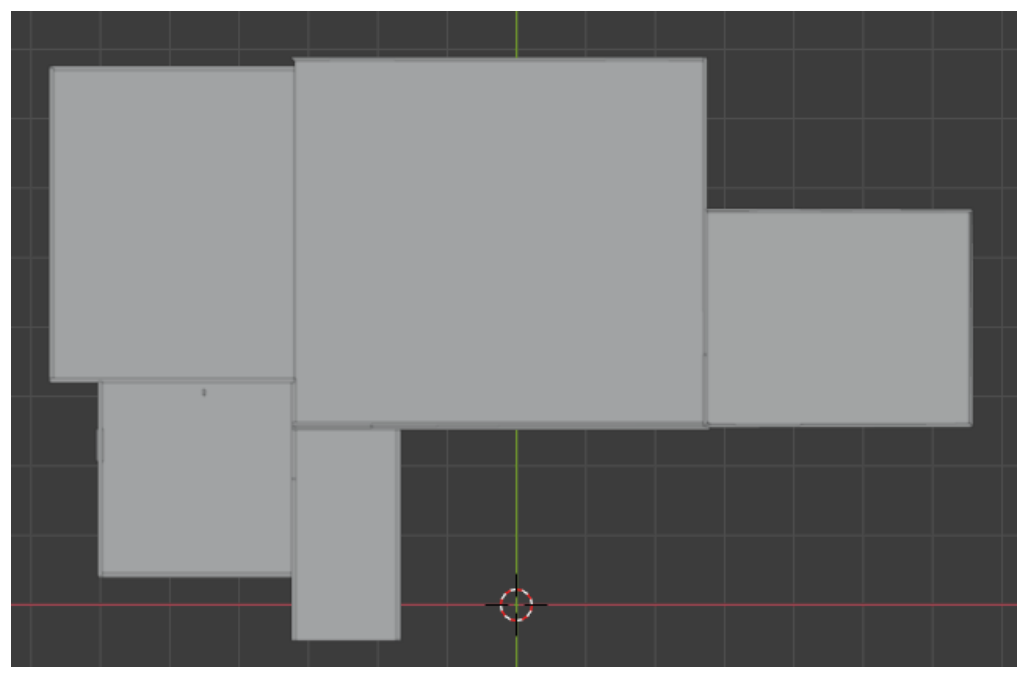

*Slika 19 Prikaz izrade zidova*

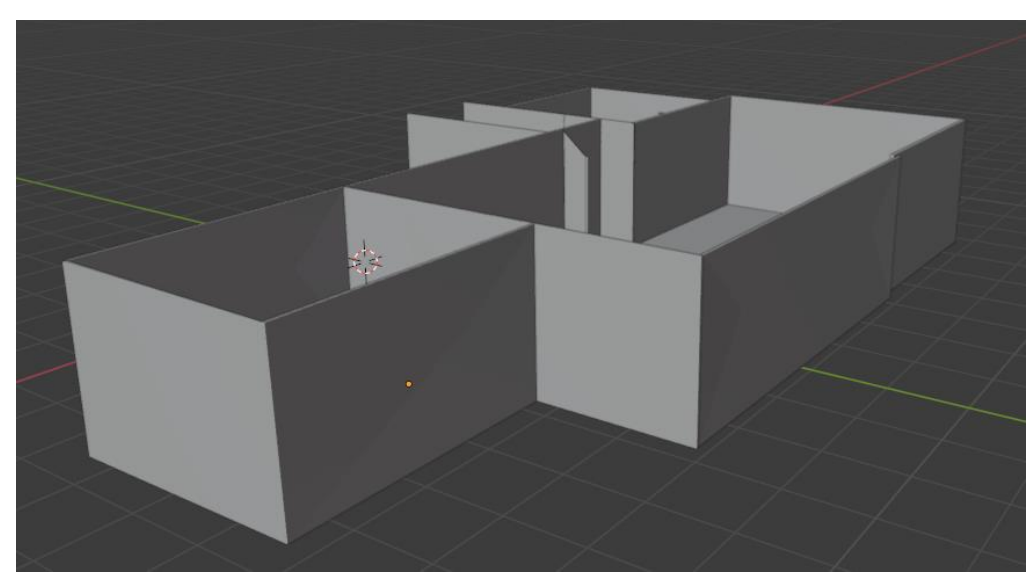

*Slika 20 Prikaz određivanja visine zidova*

Dovršavanjem zidova dolazimo do dijela gdje radimo rupe u zidovima da bi smjestili prozore i vrata. Kreiranjem kvadrata i određivanjem točnih dimenzija prozora ili vrata možemo pomoću alata "Boolean" urezati rupu u zidu, gdje ćemo kasnije smjestiti prozore i vrata. Boolean modifikator se koristi kada su operacije na mesh-u previše komplicirane da bi se izvodile u nekoliko koraka.

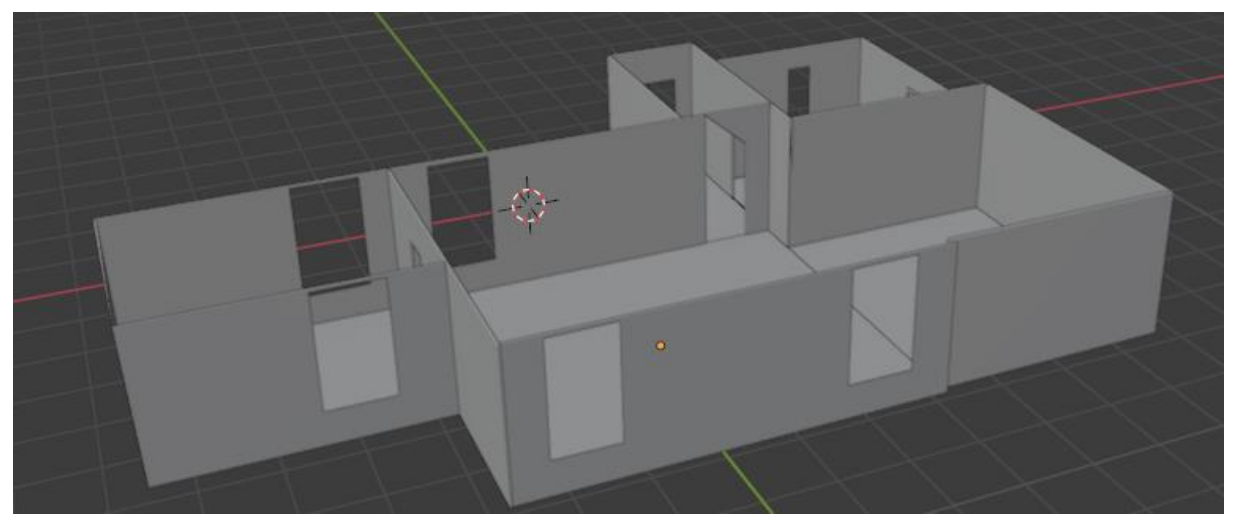

*Slika 21 Prikaz zidova i njene rupe za vrata i prozore*

Po završavanju zidova krećemo sa interijerom kuće. Za svaki model koji izrađujemo stvaramo novi projekt i kasnije implementiramo sve u jedan za brže i lakše modeliranje. Prvi model koji izrađujemo je kauč za dnevni boravak. Kreirajući mech kocku, pomoću alata scale možemo definirati koliko želimo da naš kauč bude dug i visok. Nakon definiranja dodajemo kocki loop cut što bi značilo da kocki dodjeljujemo puno novih točaka kako bi mogli dodijeliti modifier "Subdivision Surface" i omogućiti da naš model bude zaobljen. Koristimo i alat "Duplicate" sa kojim se mogu duplicirati modeli, tako da dupliciramo donji dio kauča te pomoću alata "Rotate" zaokrenemo model po x osi, a alatom Scale ga definiramo da odgovara naslonu.

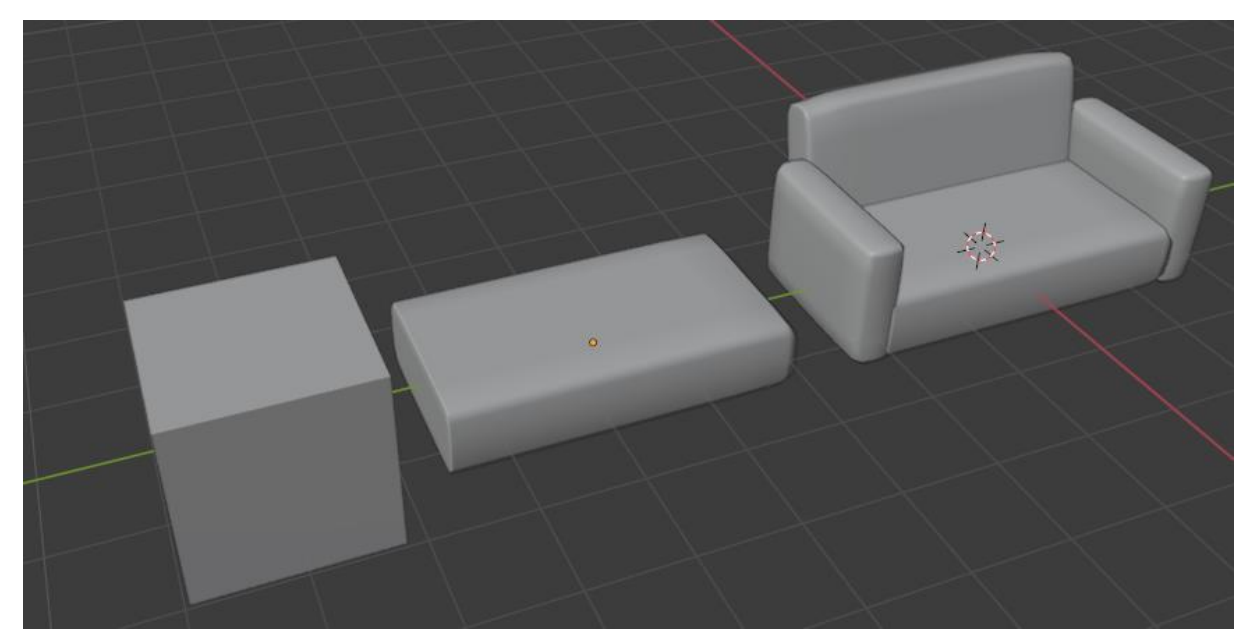

*Slika 22 Izrada kauča*

Zvučnicu mogu biti dobar primjer kako koristiti modifikator Boolean. Kao i kod većine modela počinjem od modela kocke i pomoću scalea definiramo veličinu zvučnika. Pomoću modela kruga i koristeći modifikator boolean možemo napraviti udubinu u kocki kao što je prikazano na slici.

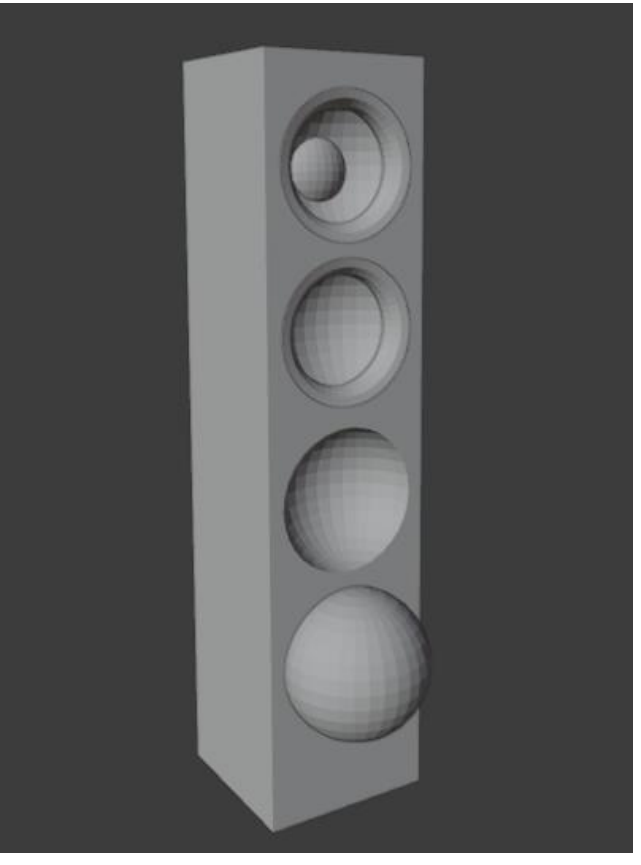

*Slika 23 Izrada zvučnika*

Sljedeća stvar su prozori gdje moramo modelirati okvir, ručku i staklo. Za početak oni se također rade pomoću modela kocke. Dodavanjem kocke odredimo veličinu našeg prozora te radimo rupu pomoću boolean i u nju ćemo smjestiti staklo. Prozor će se sastojati od tri zasebna stakla i jedne ručke. Izrada stakla zahtjeva izradu novog mesh-a Plane, označimo naš model i otvorimo "Material Properties" koji nam omogućava manipuliranje modela.

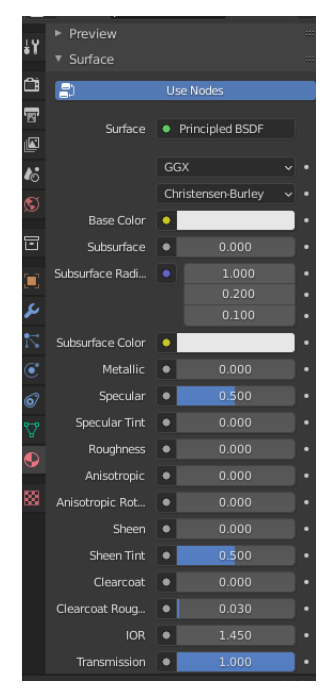

*Slika 24 Prikaz rada teksture*

Ovdje možemo vidjeti brojne mogućnosti, za izradu stakla potrebno je promijeniti Surface u Principled BSDF. Principled BSDF je dio softvera koji uključuje više slojeva za stvaranje širokog spektra materijala, pomoću njega možemo našem modelu dodavati raznovrsne teksture, pa tako pomoću navedenog alata možemo napravit zrcalni sloj, sjajni sloj i prozirni sloj. Ručku kreiramo pomoću valjka i koristimo alate kao što su extrude, scale i rotate.

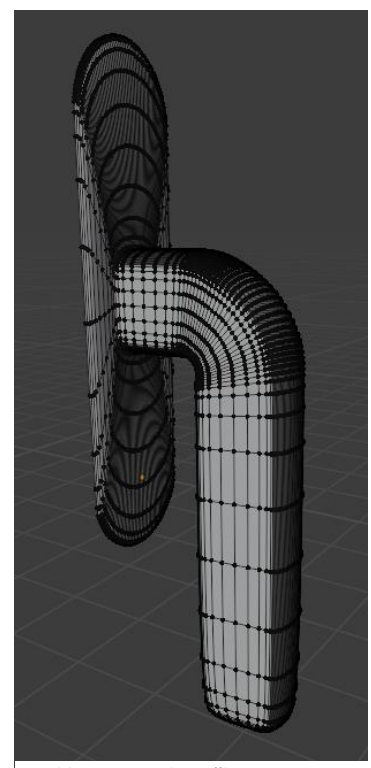

*Slika 25 Izrada ručke za prozor Slika 26 3D model prozor*

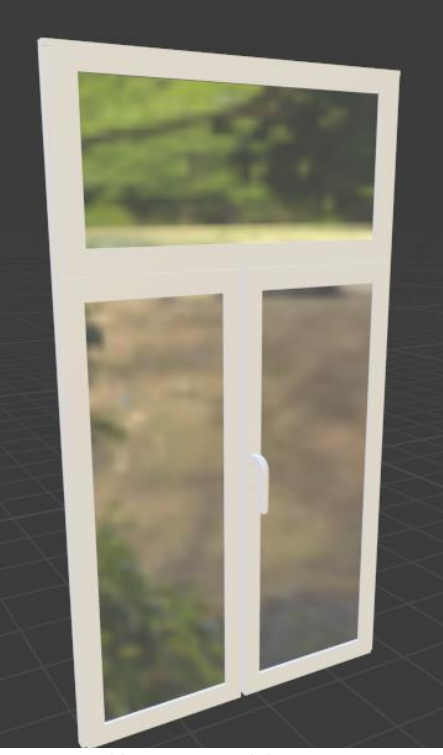

Dva modela se rade potpuno drukčije jer u sebi ima malu simulaciju, a u pitanju su pokrivač i jastuk. Krećući sa izradom pokrivača, prvo nam je potreban već izrađen model na kojem će pokrivač biti, u našem slučaju to je krevet. Dodavanje novog Mesh-a Plane koristeći se alatom scale odredimo veličinu pokrivača i položimo model iznad kreveta. Dodavanjem Subdivision omogućujemo modelu presavijanje. Kako bi pretvorili ukočeni plane u lagani pokrivač, otvaramo Physics Properties koji omogućuje da naš plane postane lagan i savitljiv. Ako pokrenemo simulaciju vidjet ćemo da naš pokrivač prolazi kroz krevet. Razlog tome je što nismo postavili Collision, koji omogućuje da se naš pokrivač zaustavi na tom području gdje smo primijenili modifier. Pritiskom tipke "space" na tipkovnici omogućujemo simulaciju i može vidjeti kako naš model postaje savitljiv.

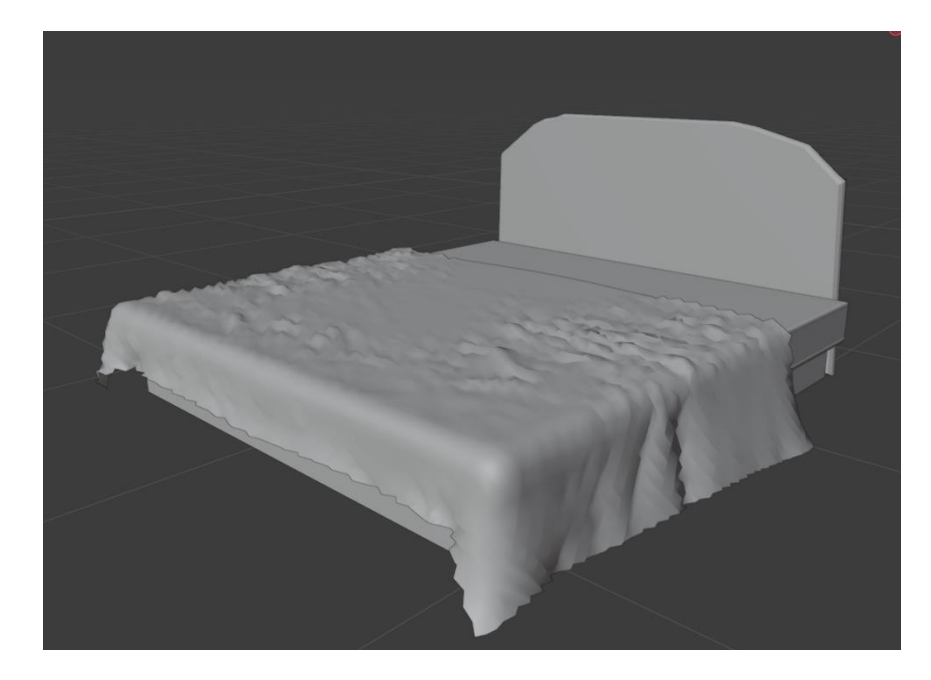

*Slika 27 Izrada pokrivača*

Izrada jastuka funkcionira pomoću mash-a kocke. Dodavanje loops cut omogućuje našem modelu da poprima savršen oblik jastuka. Označavanjem modela dodajemo mu modifikator "Cloth" - Blender u sebi ima već unaprijed postavljene setove. Kako smo kod pokrivača stavljali "Collision" na krevet tako kod jastuka collision stavljamo na sami jastuk. Dodavanjem na jastuk "Force" omogućujemo modelu da poprimi oblik jastuka. Kada smo zadovoljni sa izgledom našeg modela primijenimo postavke, tako i sa pokrivačem.

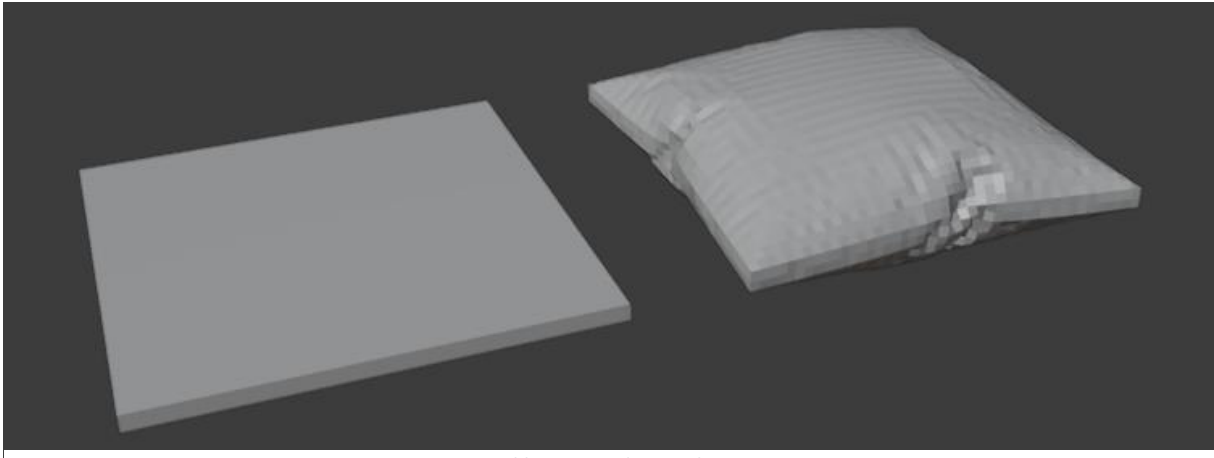

*Slika 28 Izrada jastuka*

Ostali modeli se većinom baziraju na istim alatima i principima izrade. Kao što je prikazano sa slici prikazani su modeli kuhinje, dnevne sobe, spavaće sobe i kupaonice.

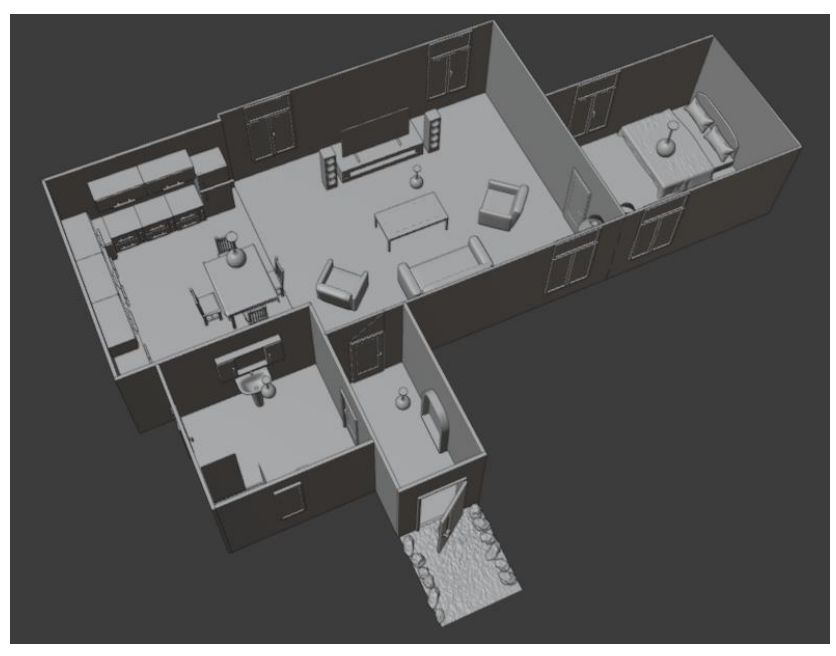

*Slika 29 Prikaz izradenog modela*

### <span id="page-28-0"></span>**Teksturiranje**

Kada govorimo o teksturiranju, naš model koristi vrlo jednostavne teksture. Odabirom na odabrani model, sloj ili stranicu primjenjujemo teksturu pomoću opcije "Material Properties" gdje možemo odrediti koji dio teksture želimo primijeniti, radi li se o dijelu teksture ili pak o cijeloj teksturi. Tijekom izrade velikog projekta vrlo je važno da je svaka tekstura dobro imenovana i posložena u mape kako bi se korisnik mogao lakše snalaziti. Na svaki model koji izradimo možemo primijeniti teksturu. Teksturiranjem modela modeli dobivaju materijal i boju nakon čega sam model postane prirodna pojava ili stvar. Kada izrađujemo teksturu svakom materijal moramo pridružiti određenu vrstu teksture što bi primjerice značilo da prozor mora imati prozirnu teksturu sa malo refleksije dok metalne površine ne smiju biti prozirne i njima povećamo refleksiju. Postoje nekoliko tehnika teksturiranja, prva tehnika je korištenje i nanošenje gotovih tekstura. Gotove teksture se koriste kod građevinskih objekata, a ako teksturiramo ljudske oblike koristimo "texture paint" koji omogućuje da samo dodajemo teksturu na objekt. Kada teksturamo ponekad je potrebno koristiti više tekstura na jednom modelu kako bi mogli učiniti objekt što realističnijim. Teksturiranje ima veliku ulogu kada je riječ o stvaranju modela za arhitekturu iz razloga što se pomoću teksturiranje mogu dočarati detalji modela bez povećavanjem broja lica. [3]

Kod teksturiranja objekata koristio sam nekolicinu Shadera od mnogih. Za sve modele koje su samo trebale boju koristio sam "Diffuse Shader" koji se koristi kod objekta koji ne trebaju reflektiranje ili miješanje boja. Takva vrsta shadera koristi se kod npr. zidova, stolova itd.

Glass Shader sam koristio kao i sam naziv govori kod stakla ili kod modela koji su prozirni.

Sljedeći shader koji sam koristio je Glossy Shader. On se koristi za dodavanja refleksije koje u renderu možemo vidjeti kao odraz svjetlosti.

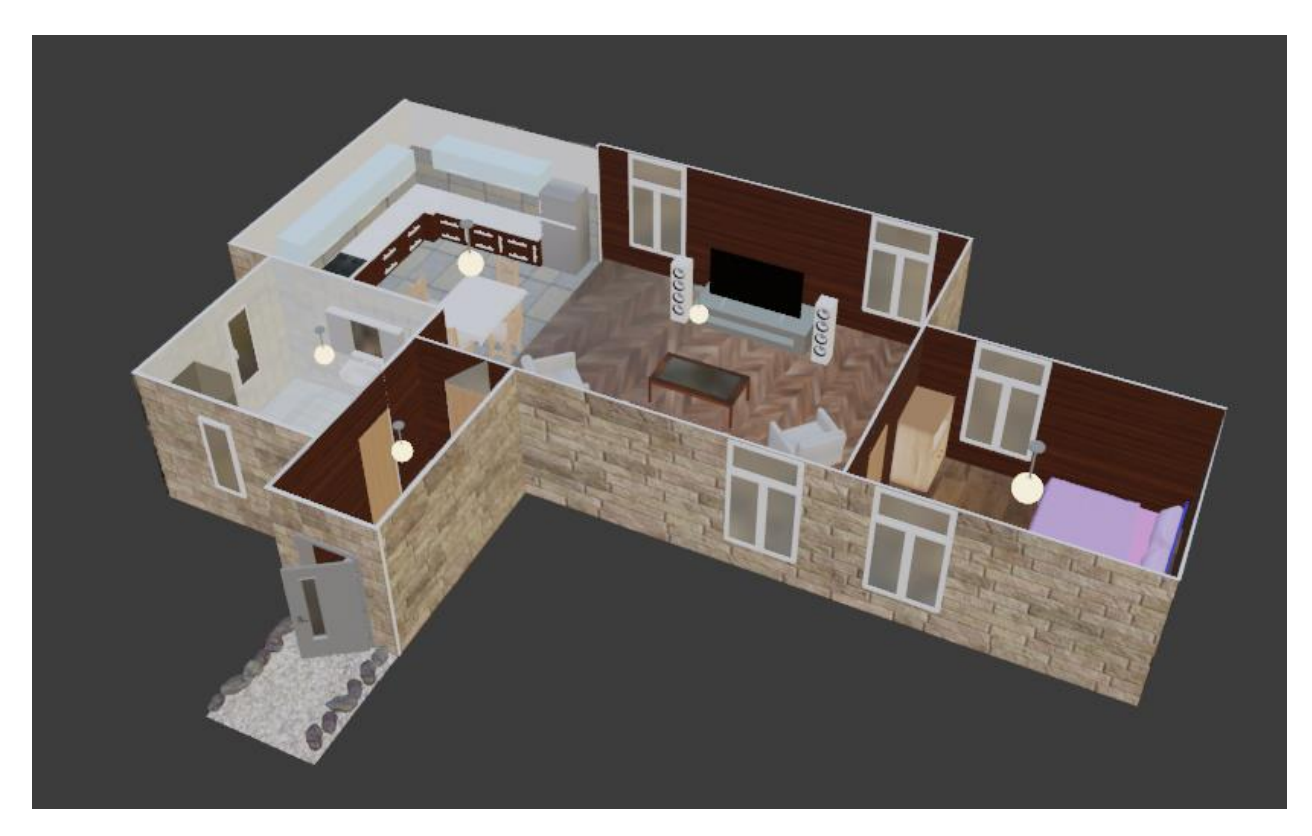

*Slika 30 Prikaz teksturiranog modela*

### <span id="page-29-0"></span>**Postavke Rendera i renderiranje**

Prije renderiranja moramo namjestiti postavke u "Render Properties" kako bi naš render izgledao kvalitetno. Postoje 2 glavna engine-a Cycles i Eevee. Cycles Engine je nepristrani mehanizam za renderiranje koji se temelji na fizičkoj osnovi i koristi "path tracing" za stvaranje renderirane slike praćenjem zraka kroz scenu, koja zatim, na temelju površinske funkcije (BRDF / BSDF) koju zraka pogodi, vraća vrijednost kameri dok Eevee Engine prikazuje prikaz i stvarnom vremenu. Drugim riječima, ono što vidite na ekranu dok unosite promjene dobra je slika onog što dobijete u konačnom prikazu. Eevee brzo prikazuje scenu ali je nedostatak što kvaliteta nije dobra. U završnom radu koristio sam Cycles engine kako bi imao bolju kvalitetu rendera. U opciji "Device" promijenimo iz "CPU" u "GPU Compute" da nam renderiranje bude brže. Klikom miša na opciju Output properties otvara nam se prozor gdje možemo konfigurirati rezoluciju i kvalitetu rendera. Rezolucija rendera mora biti na 100% za najbolju kvalitetu, format slike najbolji je JPEG file ali može se koristiti PNG.

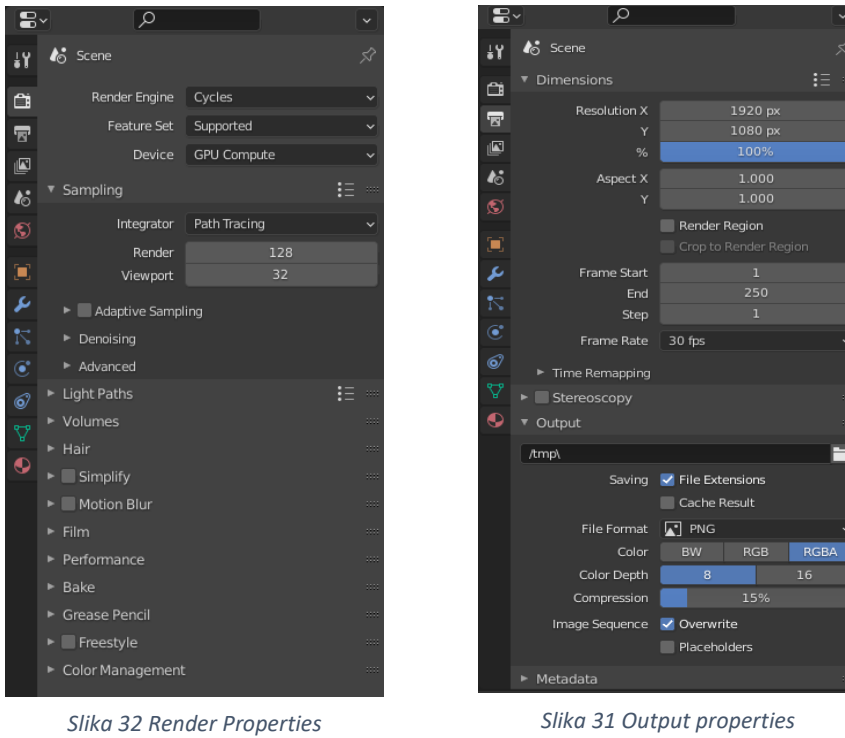

# <span id="page-30-0"></span>**Analiza završnog rada**

<span id="page-30-1"></span>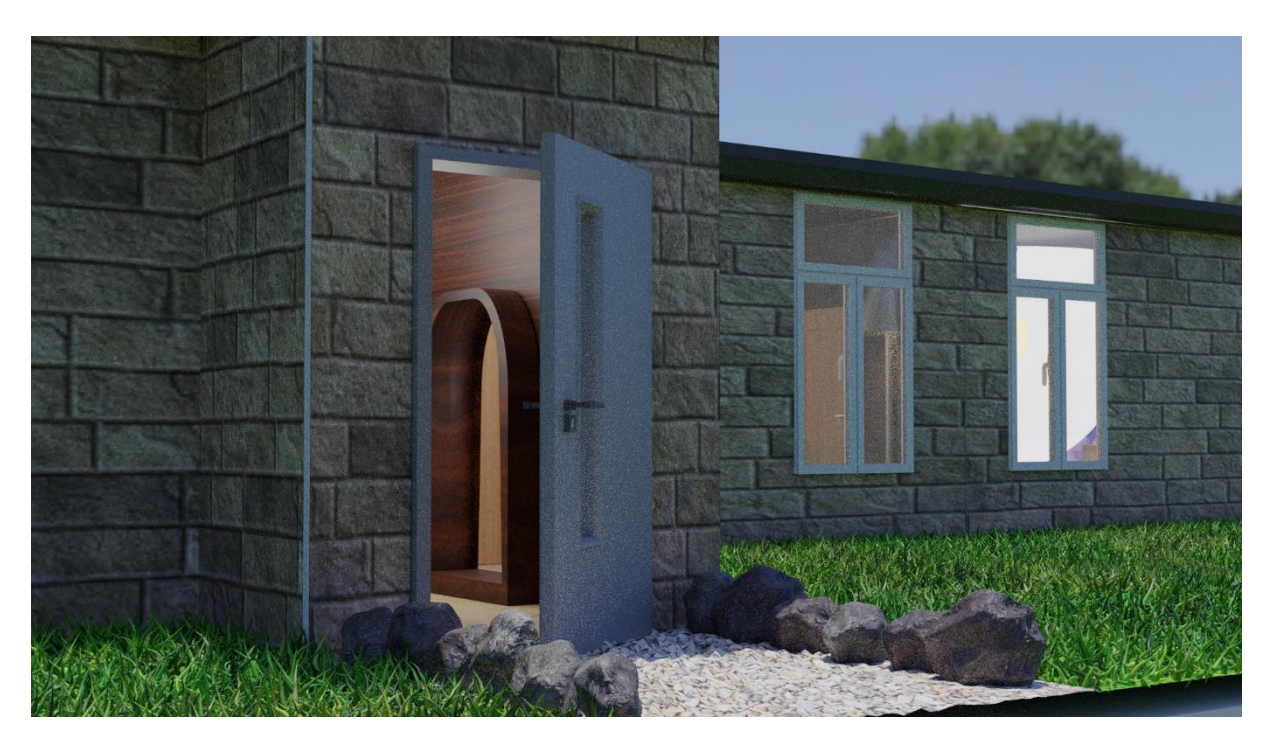

*Slika 33 Render 1*

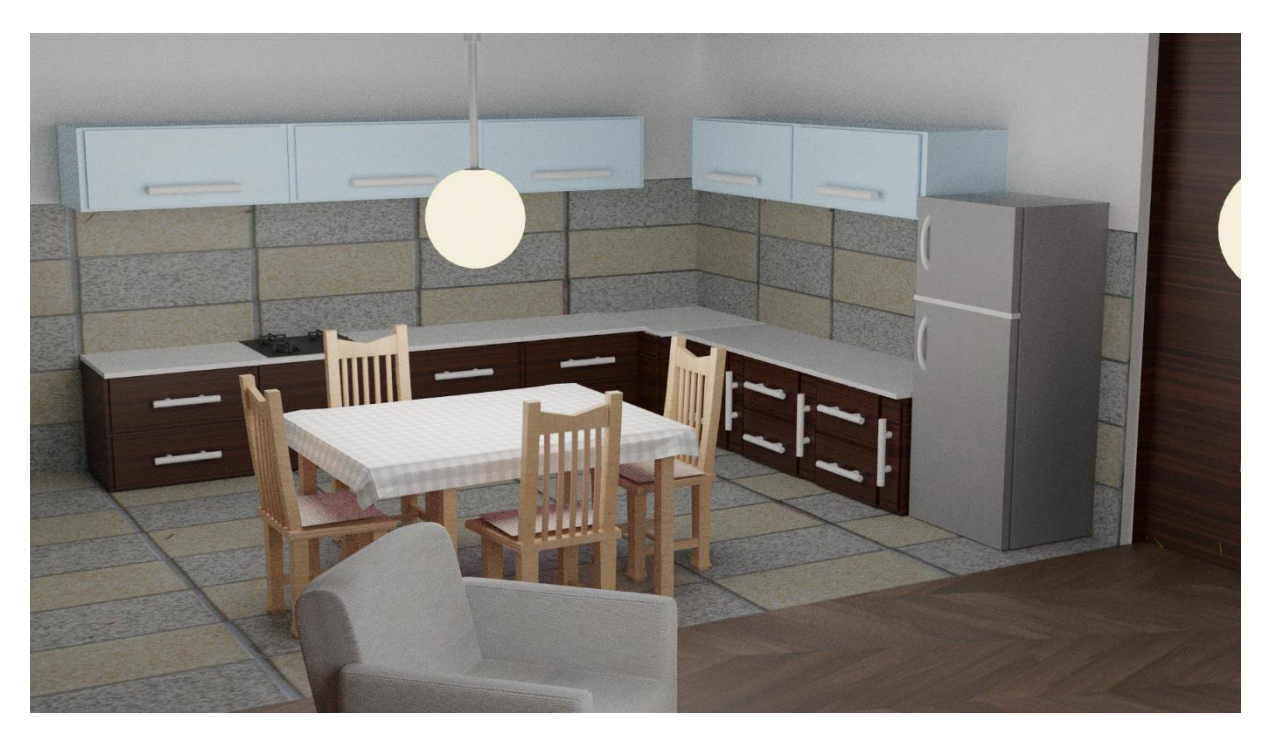

*Slika 34 Render 2*

<span id="page-31-1"></span><span id="page-31-0"></span>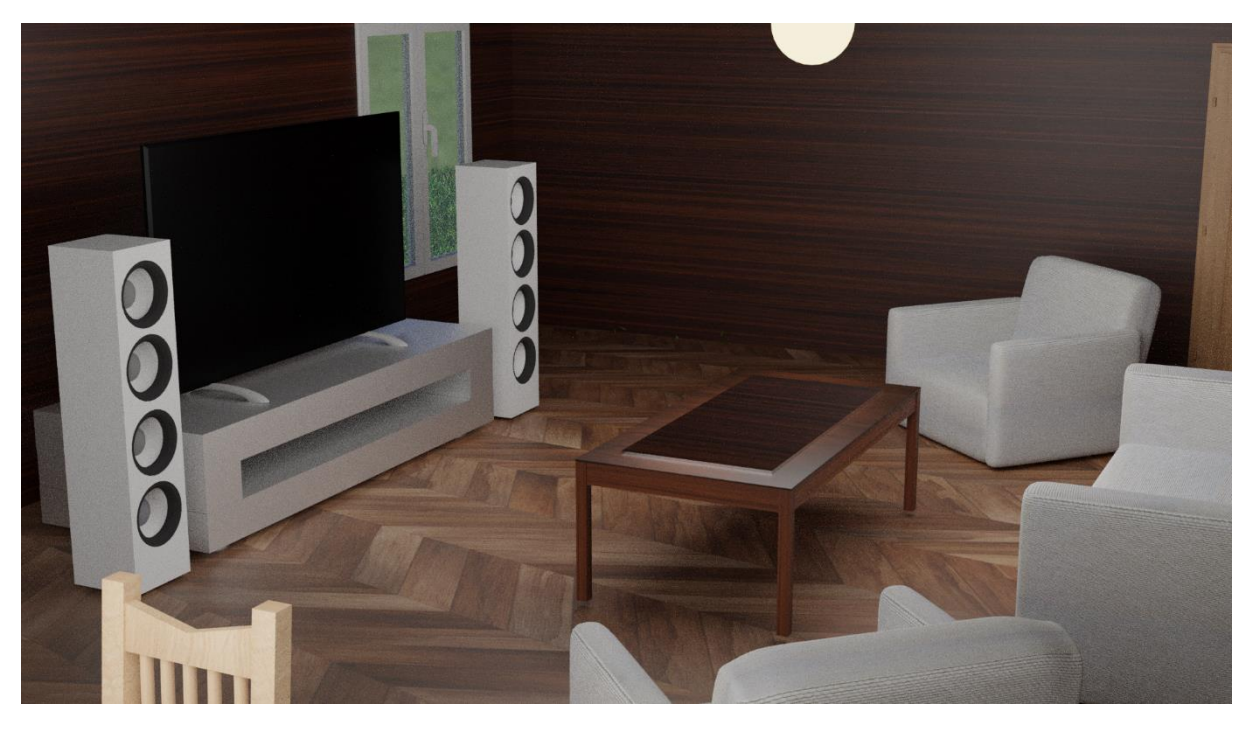

*Slika 35 Render 3*

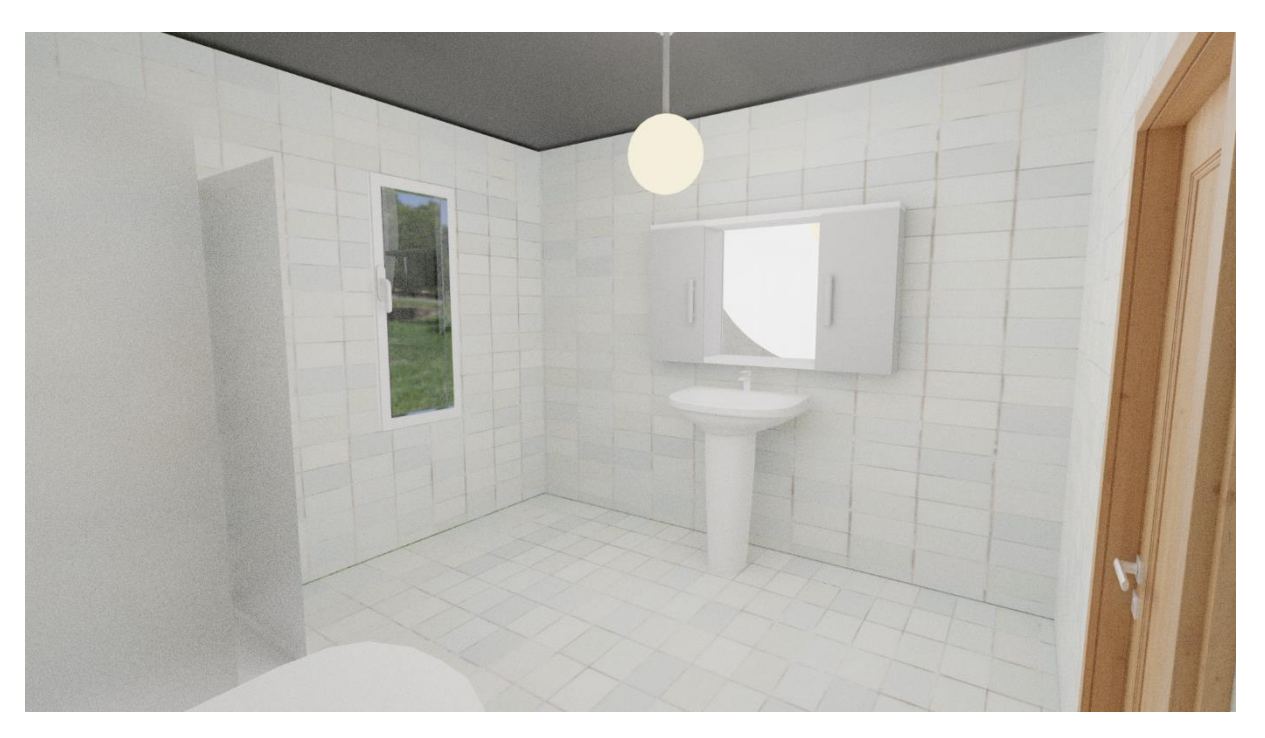

*Slika 36 Render 4*

<span id="page-32-1"></span><span id="page-32-0"></span>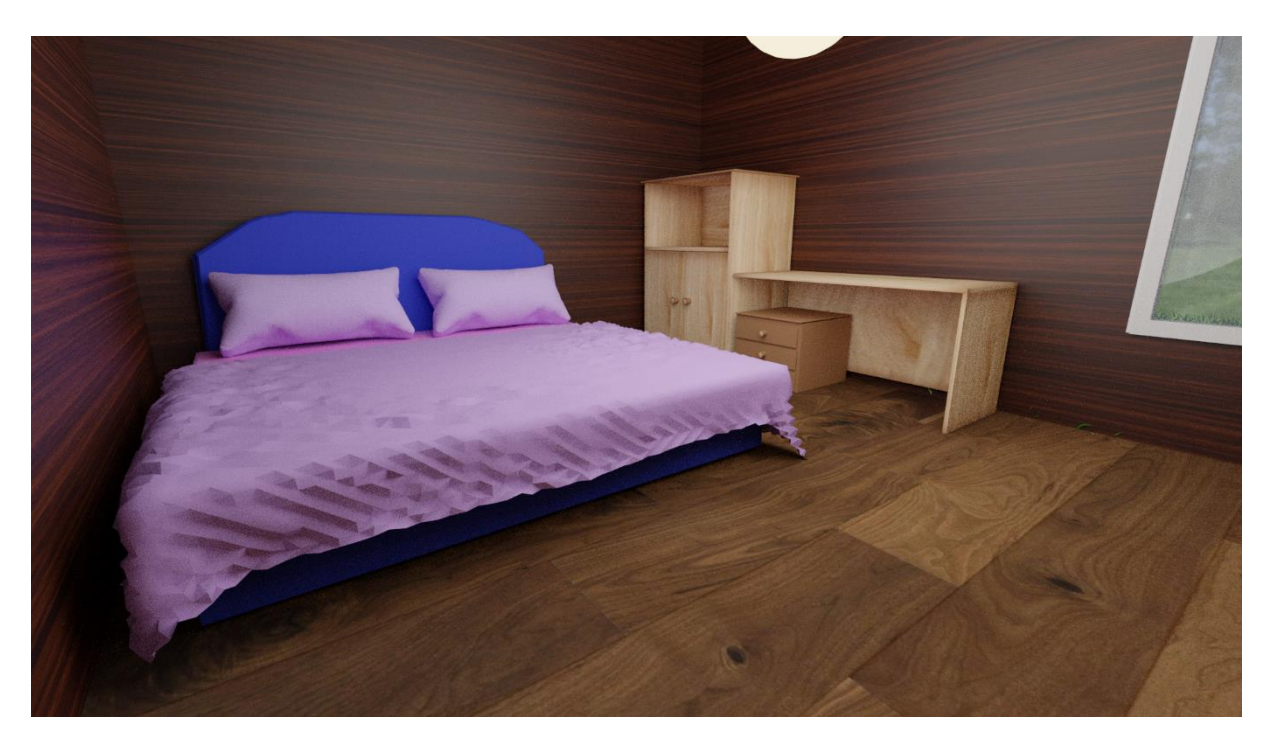

*Slika 37 Render 5*

# <span id="page-33-0"></span>**Zaključak**

3D tehnologija je zastupljena sve više i više te se koristi u mnogobrojnim industrijama cijelog svijeta. Kako 3D tehnologija napreduje tako je i industrije poput arhitekture sve više koriste, jer korištenjem 3D tehnologija arhitekti mogu prikazati detaljne radove, a i samim time mogu spriječiti greške prije realizacije projekata. Arhitekti su prije 3D tehnologije koristili makete koje su im oduzimale previše vremena, a sada korištenjem 3D tehnologije mogu dizajnirati maketu i pomoću 3D printera te na taj način ubrzati i olakšati pripremnu fazu svog posla.

Blender je jedan od popularnih 3D programa, a ističe se po tome što je potpuno besplatan za razliku od ostalih programa. Blender je vrlo jednostavan program i vrlo je jednostavno za naučiti. Iako u početku blender nije bio popularan, danas ima veliku publiku koja želi rast i razvoj programa. Kako se povećava popularnost programa, tako dolazi i do razvoja 3D tehnologije.

Cilj ovog rada je upoznati se sa 3D modeliranjem i njegovim alatima te pokazati kako od jednostavnog geometrijskog lika napraviti nezamislivi model sa vrlo jednostavnim alatima. Kako pretvoriti ideju u nešto realno.

Sveučilište Sjever Sveučilišni centar Varaždin 104. brigade 3, HR-42000 Varaždin

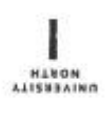

# Prijava završnog rada

Definiranje teme završnog rada i povjerenstva

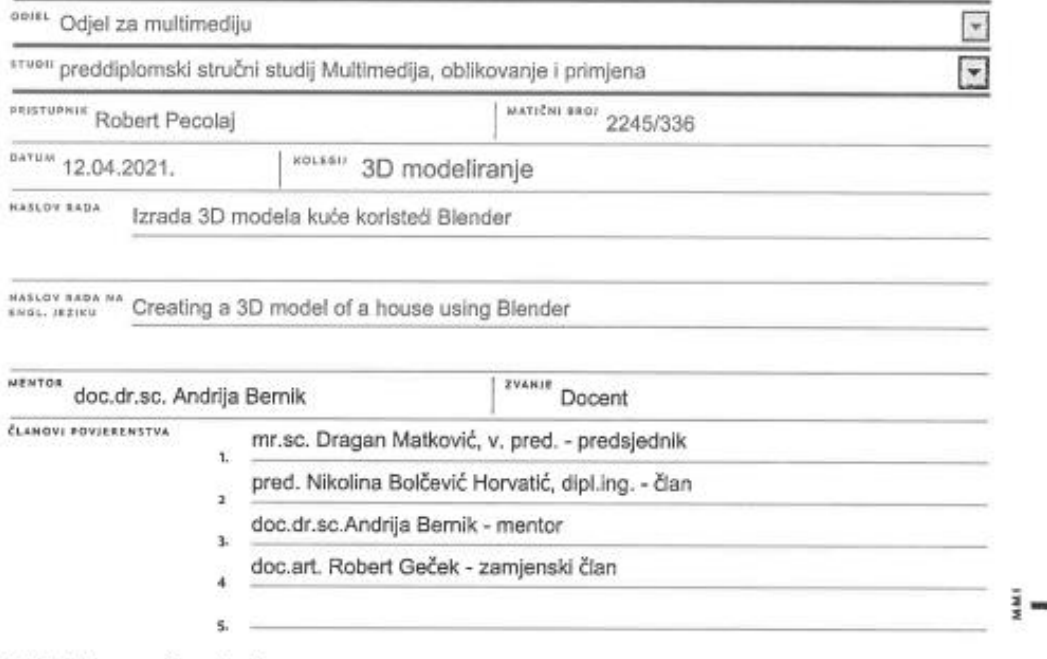

#### Zadatak završnog rada

\*\*\* 717/MM/2021

OFIS

 $-$ 

Cilj ovog završnog rada je detaljan prikaz izrade 3D modela, uz pomoć računalnog programa Blender. Unutar ovog završnog rada opisat će se teorija modeliranja te će se prikazati na praktičnom dijelu

Tema završnog rada je prikazivanje načina rada u programu blender i prikazivanje načina izrade 3d modela kuće. Završni rad se sastoji od praktičnog dijela i od teorijskog dijela gdje se u praktičnom dijelu prikazuje postupak izrade 3d modela, a u teorijskom dijelu se detaljno opisuje alati za modeliranje i gdje se sve mogu primijeniti.

U radu je potrebno:

- opisati program Blender i njegove značajke
- opisati i objasniti modeliranje
- opisati i objasniti alate koje se koriste u programu Blender.
- Izraditi 3d modele i potom objasniti sa prethodnom opisanim alatima

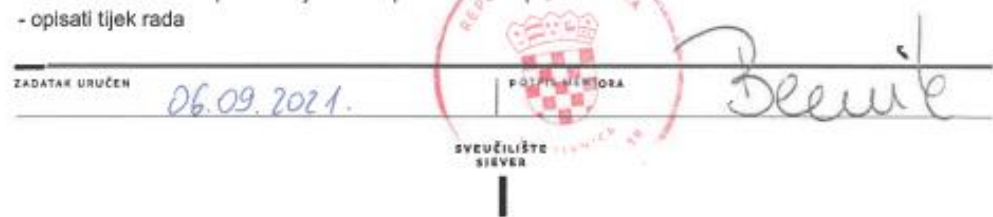

#### Sveučilište Sjever

 $\frac{1}{2}$ 

į.

# **EUCILISTE**

#### IZJAVA O AUTORSTVU I

#### SUGLASNOST ZA JAVNU OBJAVU

Završni/diplomski rad isključivo je autorsko djelo studenta koji je isti izradio te student<br>odgovara za istinitost, izvornost i ispravnost teksta rada. U radu se ne smiju koristiti dijelovi tudih radova (knjiga, članaka, doktorskih disertacija, magistarskih radova, izvora s interneta, i drugih izvora) bez navođenja izvora i autora navedenih radova. Svi dijelovi tudih radova moraju biti pravilno navedeni i citirani. Dijelovi tudih radova koji nisu pravilno citirani, smatraju se plagijatom, odnosno nezakonitim prisvajanjem tudog<br>znanstvenog ili stručnoga rada. Sukladno navedenom studenti su dužni potpisati izjavu o autorstvu rada.

Ja,  $\frac{\sqrt{OPEL}}{\sqrt{PEL}}$   $\frac{PEL}{P}$  (ime i prezime) pod punom moralnom, materijalnom i kaznenom odgovornošću, izjavljujem da sam isključivi autor/ica završnog/diplomskog (obrisati nepotrebno) rada pod naslovom<br>
(LLADA 3D iTODELA ALUITERTURE EU (upisati naslov) te da u navedenom radu nisu na nedozvoljeni način (bez pravilnog citiranja) korišteni dijelovi tudih radova.

> Student/ica: upisati ime i prezime)  $500$

(vlastoručni potpis)

Sukladno Zakonu o znanstvenoj djelatnost i visokom obrazovanju završne/diplomske radove sveučilišta su dužna trajno objaviti na javnoj internetskoj bazi sveučilišne knjižnice u sastavu sveučilišta te kopirati u javnu internetsku bazu završnih/diplomskih radova Nacionalne i sveučilišne knjižnice. Završni radovi istovrsnih umjetničkih studija koji se realiziraju kroz umjetnička ostvarenja objavljuju se na odgovarajući način.

Ja, Roperi Pecocaj .... (ime i prezime) neopozivo izjavljujem da sam suglasan/na s javnom objavom završnog/diplomskog (obrisati nepotrebno)<br>rada pod naslovom  $1284D \approx 5D$  1100ziA ABNIEKTORE KOCE (upisati naslov) čiji sam autor/ica.

> Student/ica: (upisati ime i prezime)

 $Pe$   $coh<sub>1</sub>$ (vlastoručni potpis)

### <span id="page-36-0"></span>**Literatura:**

[1[\] Blender 2.93 Reference Manual](https://docs.blender.org/manual/en/latest/index.html) — Blender

[2] James Chronister: Blender Basic Classroom Tutorial Book 4th Edition

[3] Allan Brito: Blender Quick Start Guide, 2018

[4] Ezra Thess Mendoza Guevarra: Modeling and Animation Using Blender 2020

[5] Romain Caudron, Pierre-Armand Nicq, Blender 3D By Example

[6] https://www.takeoffpros.com/2020/04/27/guide-to-3d-modeling/

[7] https://conceptartempire.com/what-is-3d-modeling/

[8]https://marketscale.com/industries/building-management/what-is-3d-modeling-anddesign-a-beginners-guide-to-3d/

[9] LI ShuiXiang, ZHAO Jian, LU Peng & XIE Yu: Maximum packing densities of basic 3D objects, Article

[10] https://foyr.com/learn/types-of-3d-modeling/

[11] Andrija Bernik, Zvonimir Sabati, Luka Raljević, Autodesk Maya – modeliranje korištenjem poligona

[12] https://www.sculpteo.com/en/glossary/3d-modeling-definition/

[13] William Vaughan, [digital] MODELING

# <span id="page-37-0"></span>Popis slika

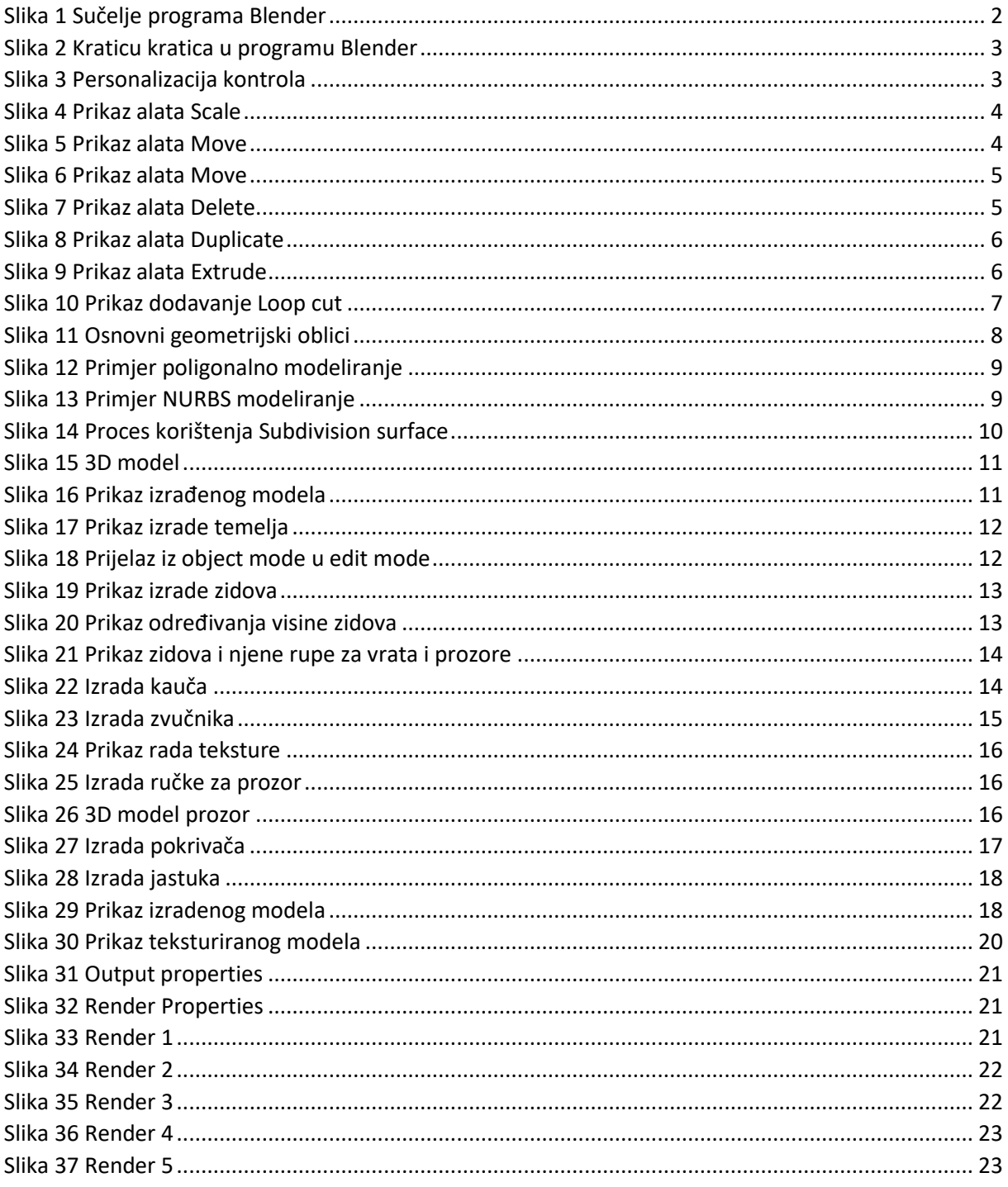